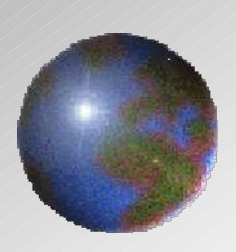

# Dynnvistn

## **CAA V5 based**

## V10.2 / V11.2 Dieface Design

**October, 2011 UNIADEX, Ltd.**

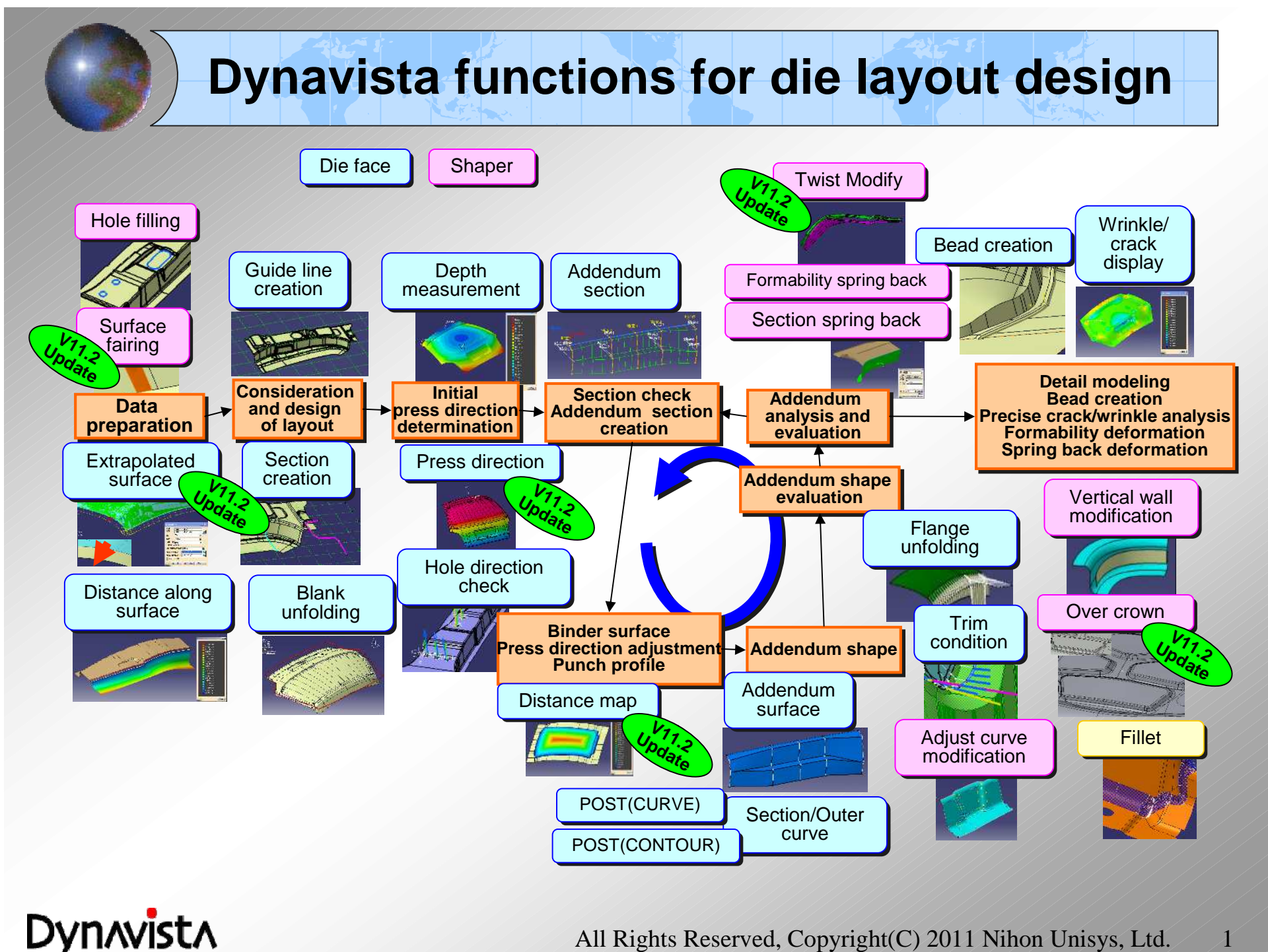

### **Dieface Design**

#### *Improvement of efficiency and quality in die face design.*

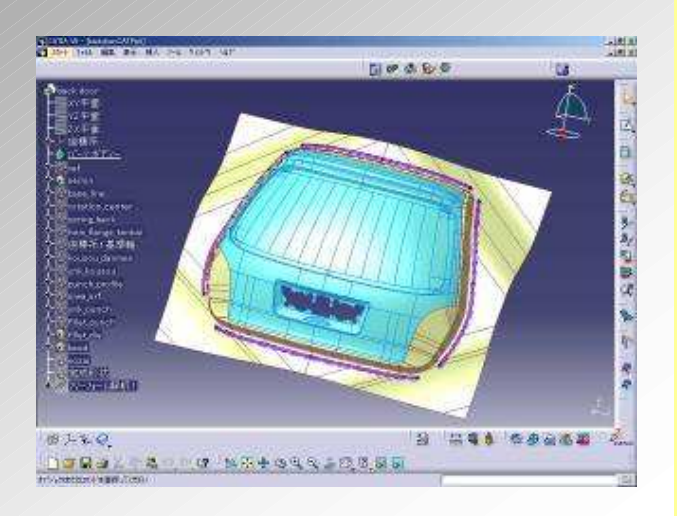

- **- Drastic reduction of design man-- Drastic reduction of design manhour by specific functions for die hour by specific functions for die face shape - such as shape face shape - such as shape creation, edition and evaluation. creation, edition and evaluation.**
- **- Design quality can be automatically - Design quality can be automatically build-in by evaluation before build-in by evaluation before production with the effective use of production with the effective use of design know-how. design know-how.**

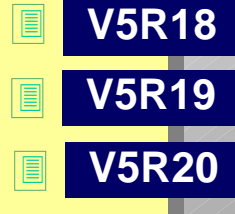

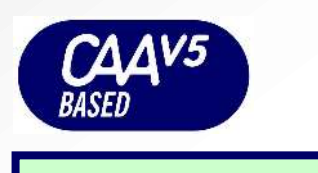

**V5 prerequisites: HD2**

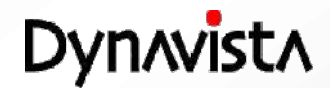

## **Dieface Design command**

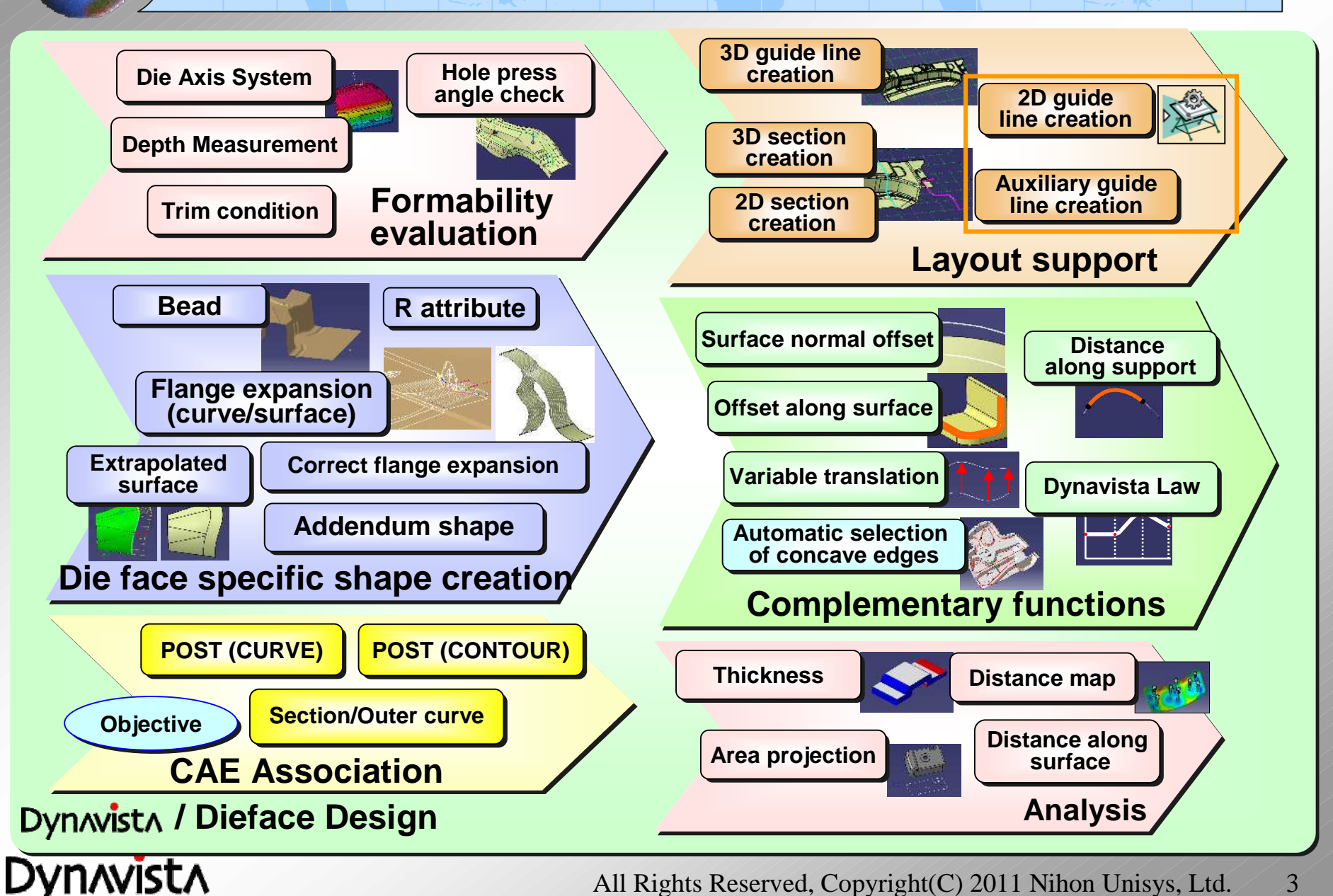

#### **Die standard Axis system** -**Definition of a coordinate system by varying a press direction in real time manner.** -**Evaluations (back draft, depth, trim condition and hole direction) are also available.** An optimum press direction is determined after the evaluation (A new coordinate system will le Axis System Definition be created.)Direction decision | Evaluation **Rotation mode Y Y Botation View** O Rotatio Avis System  $(x, \zeta_n)$ Dension solo cedario **X** Axis Systems Dresting canter **X Standard View** Avist Standard Direction Goss Rotatio **Rotation**K(Telsa) Axis System2 Rotation Y [Bales  $\overline{a}$ A. J. Axis System5 Rotation2 (Siles 4) PartBody 觉 Geometrical Set 1 Axis System5Standard Axis Axis name Axis System5 · Point 2 Asia crizin Same coordinate Line.7 Current axis Consta Base Ave. Lines **Back** draft **Depth** Lire 8 Standard Avis Length  $\blacksquare$ Line.9 O OK | O Cancel **Z** Line 10 **Y** Lire 11 **Y** Line 12  $\theta$ n<sub>i</sub> **X X Z**' **Cuerhene Pe** Over hence be Death Vaka T-Denti  $90$ **Maufrant Angle** TrieDoralitic MacAngle HoleFrecoAngleCheck RetationX III les RotationY Bake Petation2 Ddex [6] **Trim condition Hole direction** Reset | Show/Hich | Color scale | O OK | O Censel - Evaluation will be performed for the press direction. **Color map Next** - Each of the evaluation items will be checked by the real-time rotation of the axis.

**Dynavista** 

#### **Die standard Axis system (sub-coordinate based, batch evaluation)**

#### **<A coordinate system creation based on another sub-coordinate system>**

A sub-coordinate system can be created based on not only the main coordinate system but also a specified sub-coordinate system after evaluating various conditions.

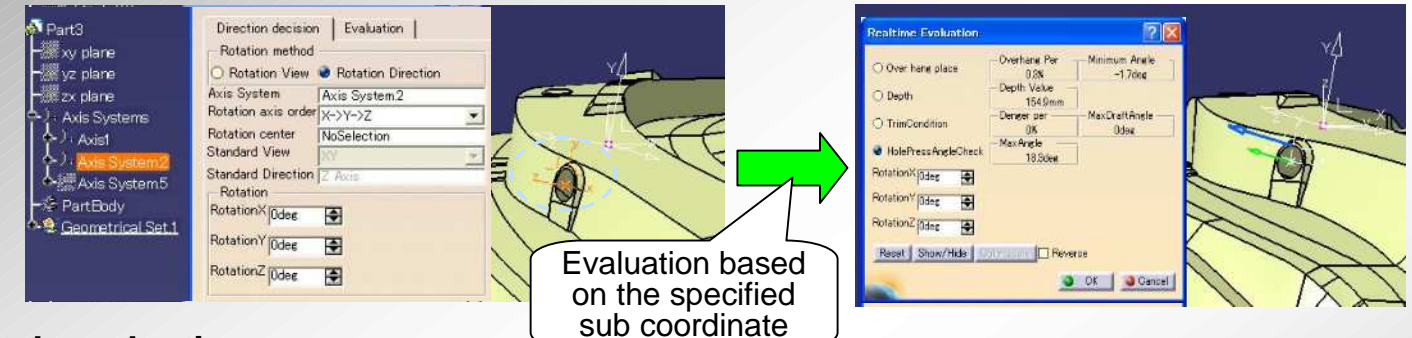

#### **<Batch evaluation>**

An optimum direction (rotation angle can be selected among an evaluation result list by running the Batch evaluation.

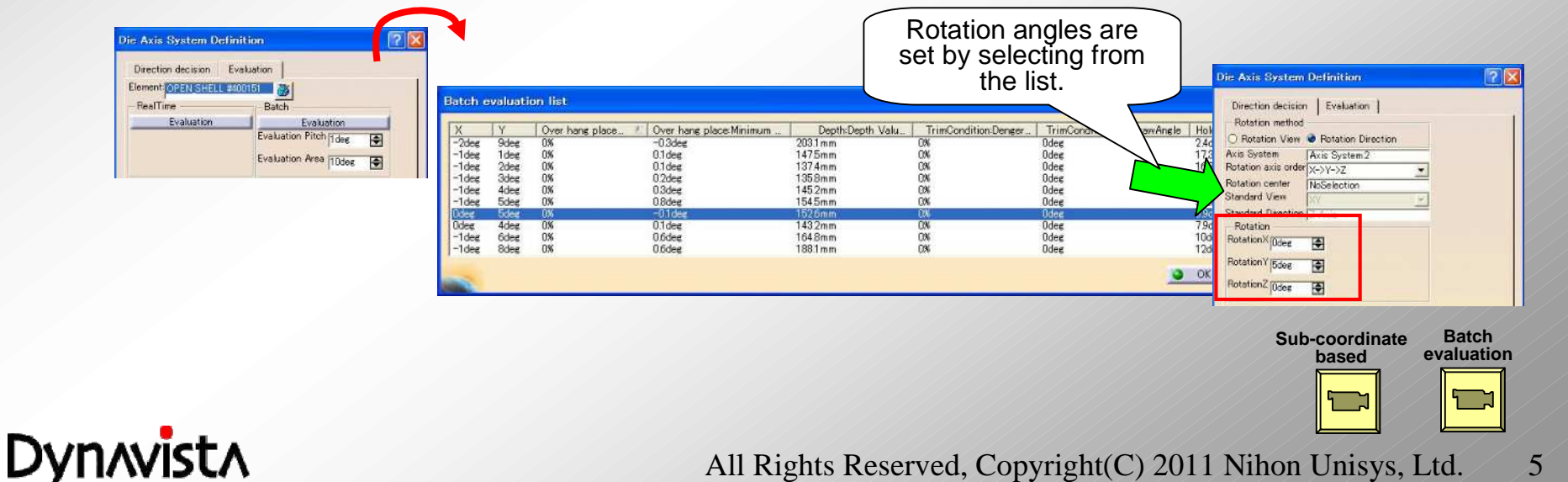

## **Depth Measurement**

**- Depth will be calculated from the highest point to the target surface along with specified coordinate axis.**

**- More precise color map will be displayed.**

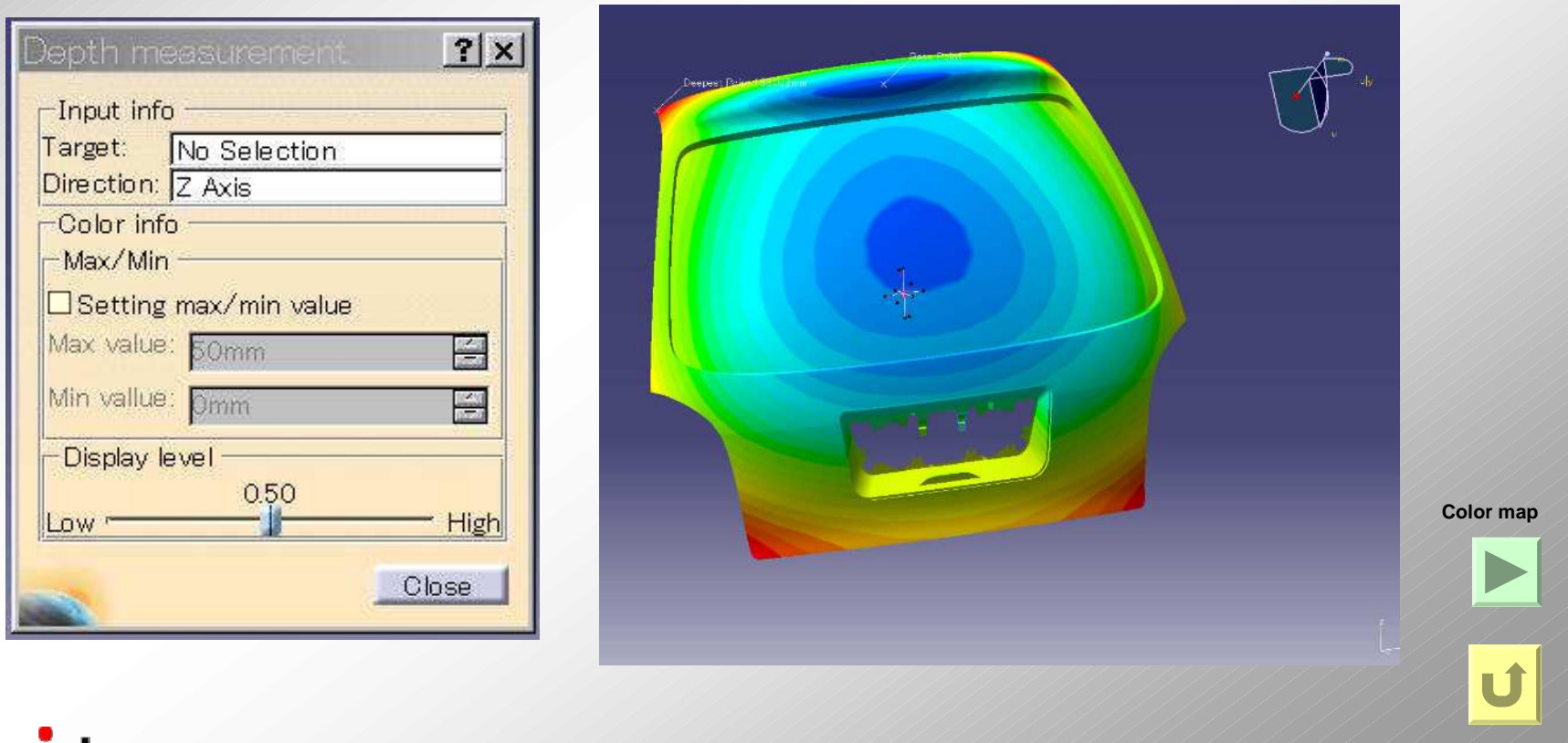

**Dynavista** 

## **Hole press angle check**

**Check if piercing is possible along with a specified direction, and display the check result on the screen and a list.**

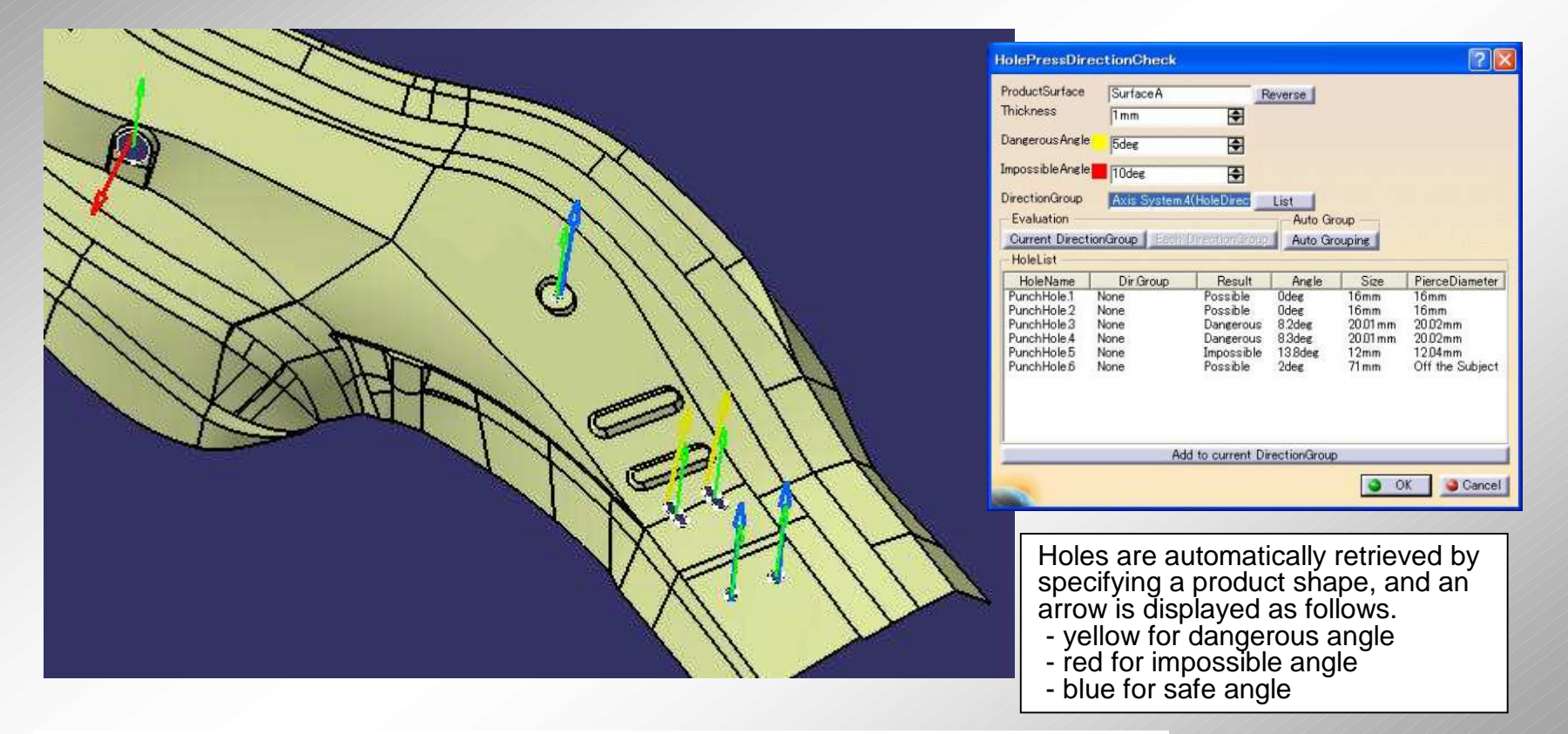

-Two or more directions can be defined for a cam mechanism. - By "Automatic grouping", holes are automatically collected as a group if they can be pierced along the specified angle. For other holes, new piercing angles will be automatically created for the grouping.

Automatic

**Dynavista** 

## **Spring back**

**- Shape creation considering elastic behavior at the forming**

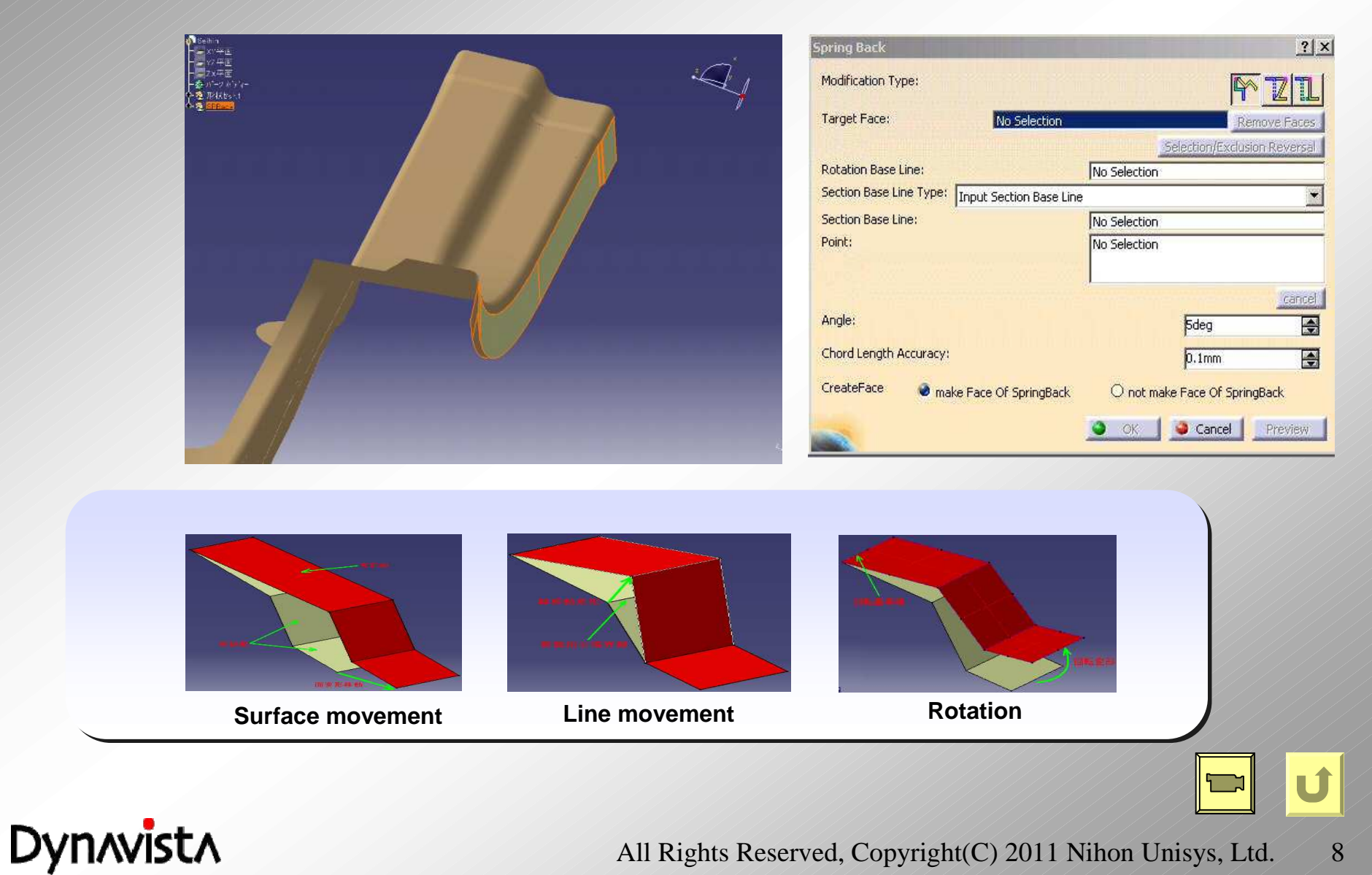

## **Extrapolated Surface**

**- Create a surface by extending outer boundary curves of a composite surface.**

**- Tangent continuity is secured between a specified surface and an extrapolated surface created .**

(1) Patch boundary is created between cross boundaries.

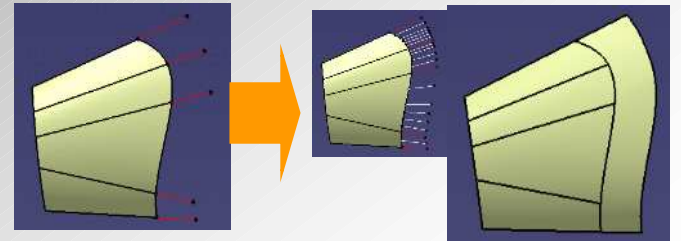

(2) Tangent direction is neglected for cross boundaries.

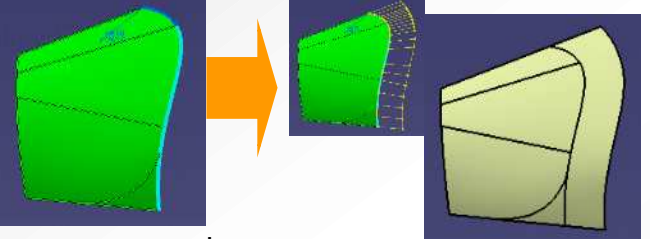

(3) Gouges are removed.

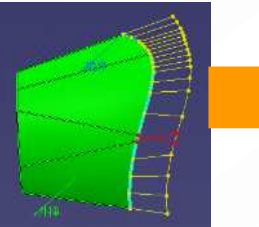

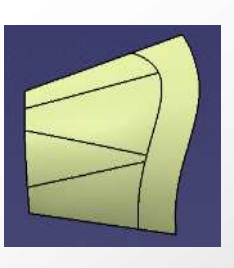

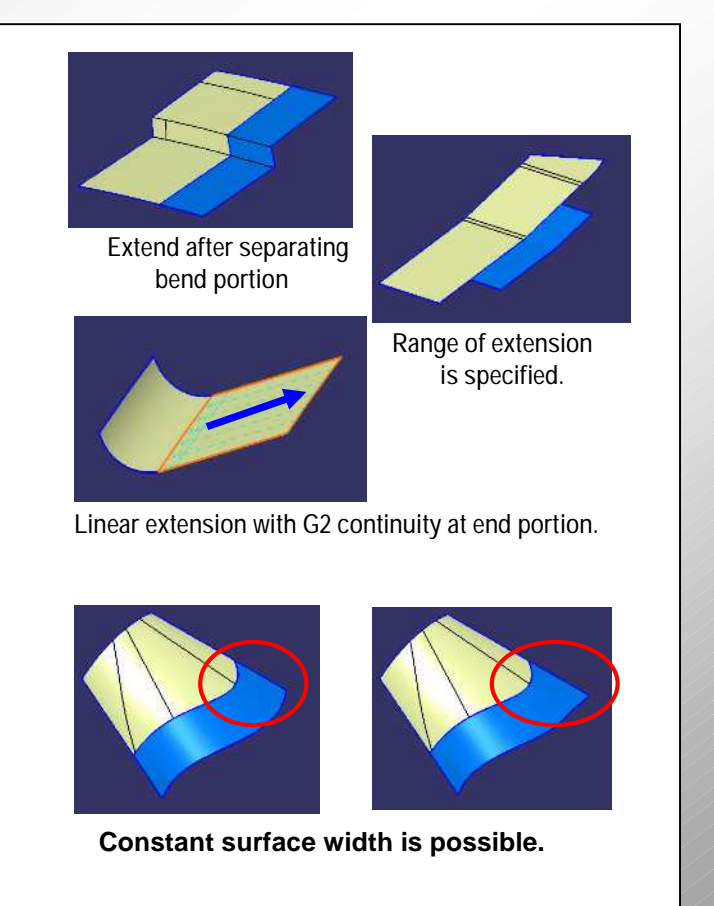

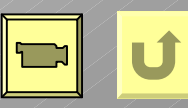

**Dynavista** 

## **Extrapolated Surface**

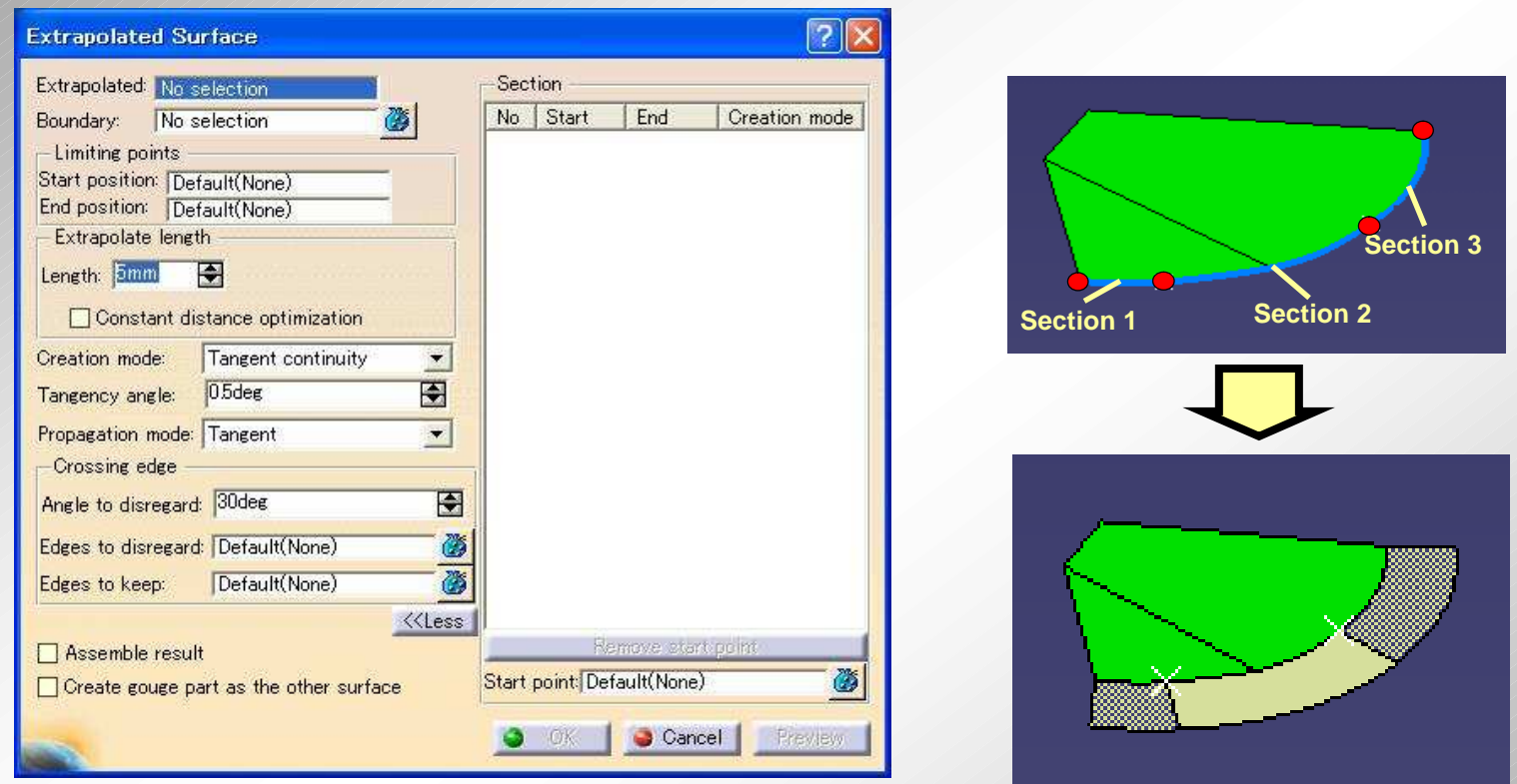

An extrapolated surface will be created based on sections divided by a user from a range of extrapolation. Element surfaces will be separated at a gouge portion.

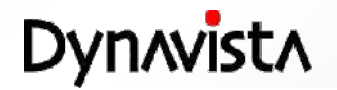

## **Extrapolated Surface**

#### -Two types of surface creation, Curve normal and Surface normal.

Curve normal A surface is created so that a patch boundary is perpendicular to both a tangent to the curve and vertical to the surface.

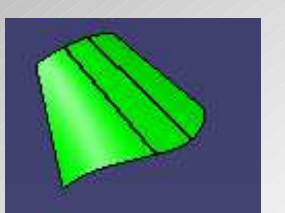

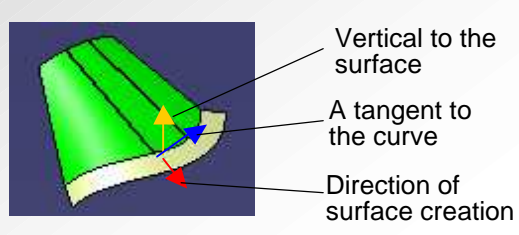

Surface normal A surface is created so that a patch boundary is vertical to the surface

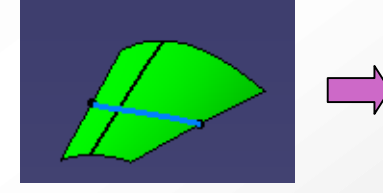

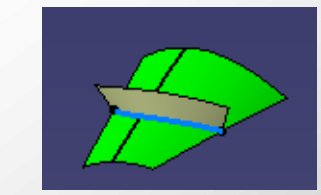

#### Handling at a bending corner

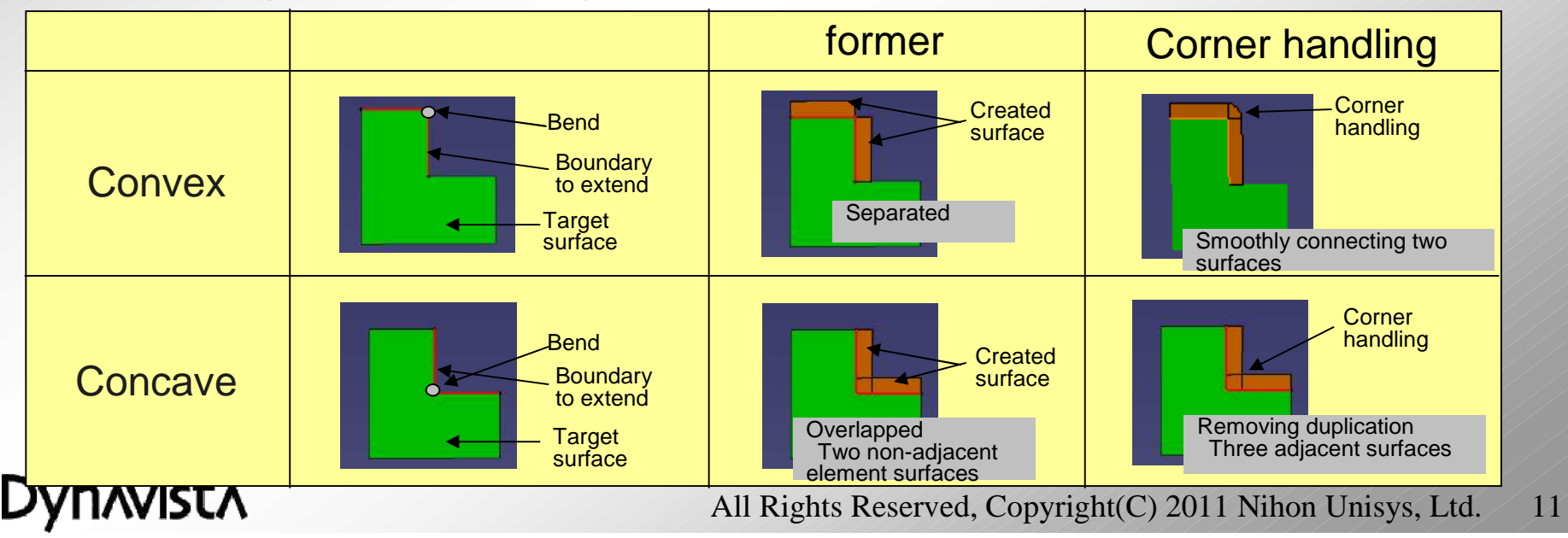

## **Surface normal offset / Offset along surface**

**- Curve offset perpendicular to a surface**

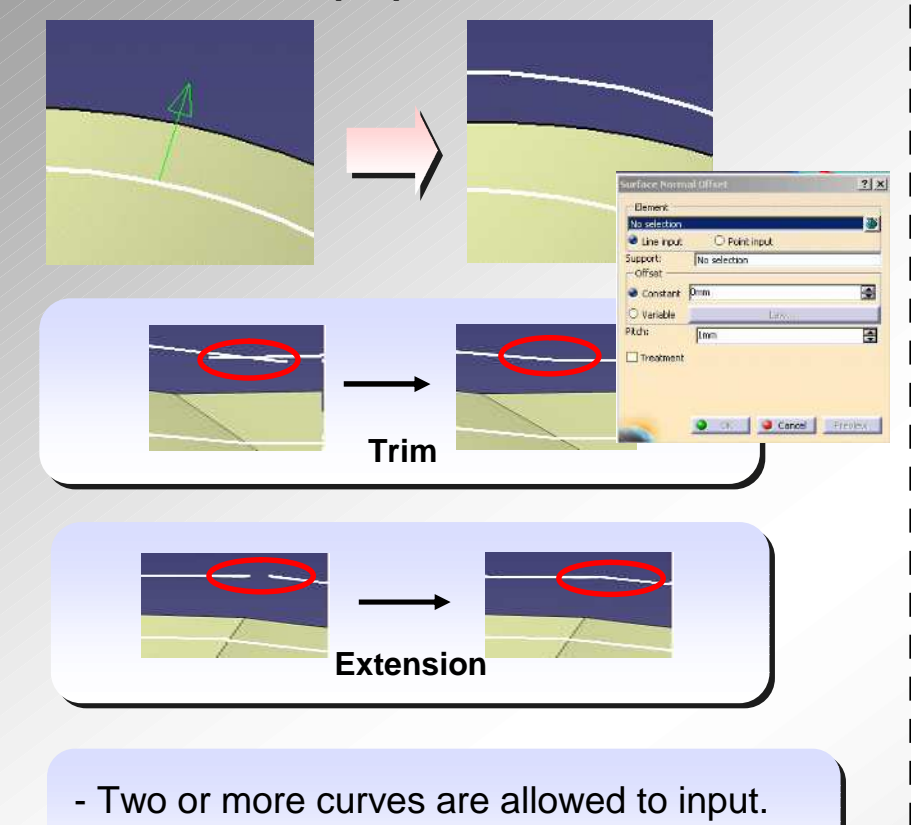

- Variable offset value is possible. - Variable offset value is possible.

**- Curve offset along a surface**

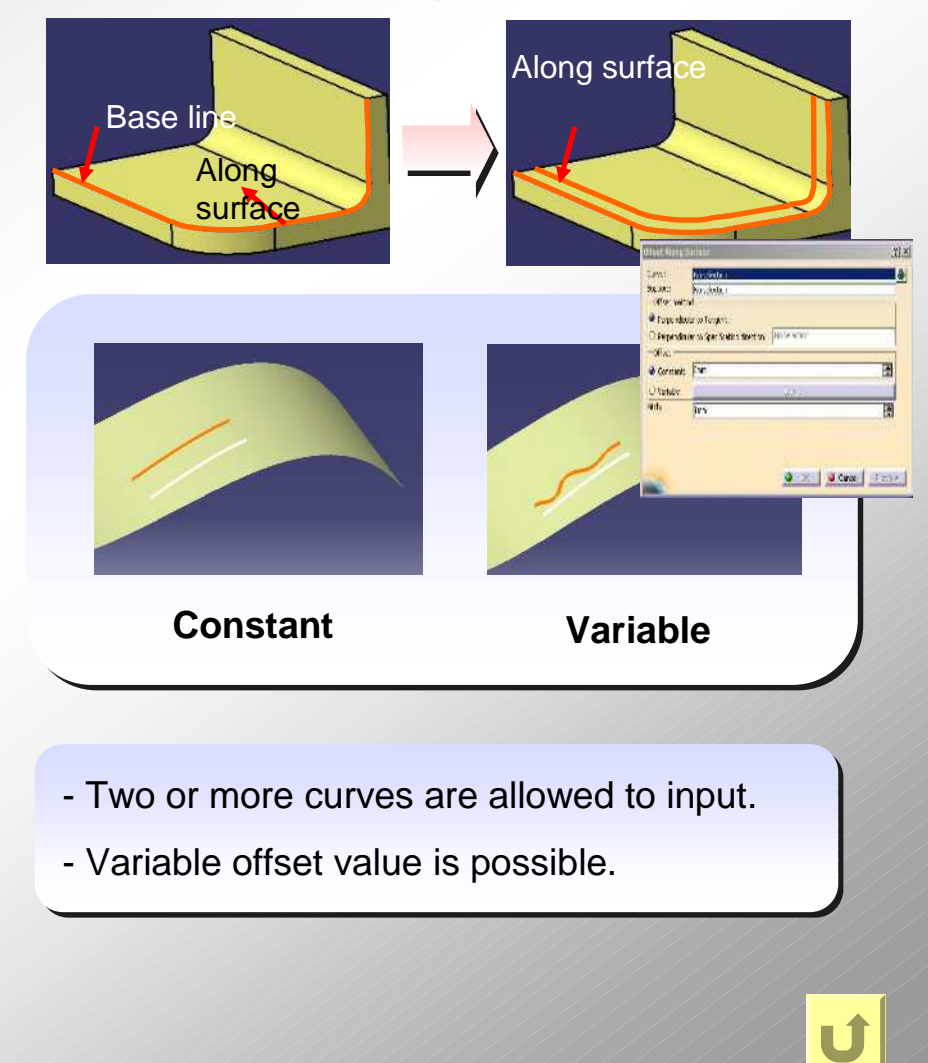

#### **Dynavista**

#### **Variable translation - Line movement along specified direction Moving 12mm** direction **5mm 9mm 12mm 9mm 12mm 5mm 12mm**  $|?| \times |$ .<br>Variable Translation **Variable** Element: No selection 小 Direction: No Selection - The amount of movements 圄 O Constant: Dmn Variable: Law. Pitch:  $\blacksquare$  $1<sub>mm</sub>$ **Moving**  O OK Cancel Preview **direction**- Two or more curves are allowed to input. - Two or more curves are allowed to input. **Constant** - Variable offset value is possible. - Variable offset value is possible.

**Dynavista** 

U

## **Distance along support**

**- Measurement of distance between two points along two or more curves or surfaces**

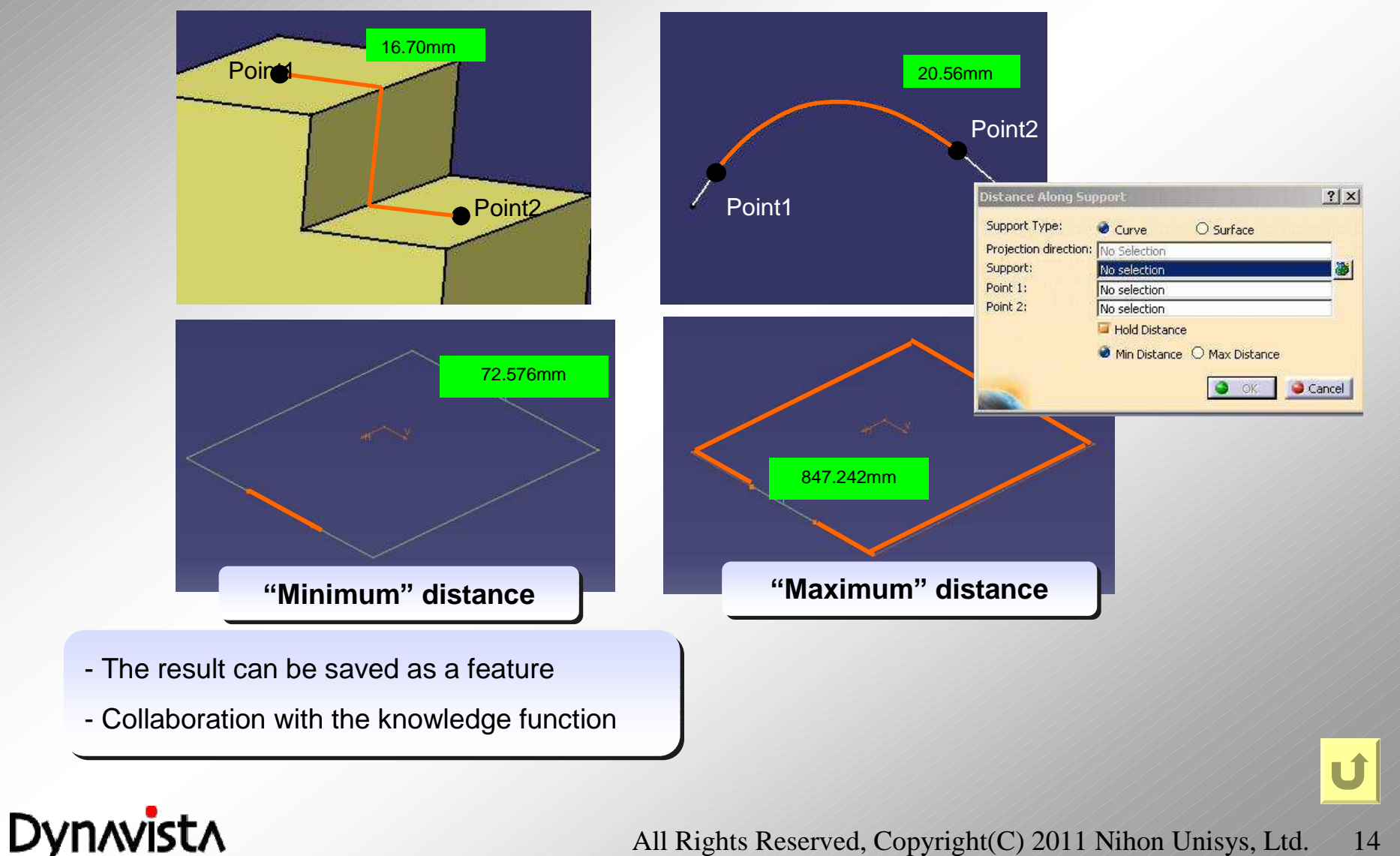

#### **Dynavista Law**

**- Definition of a variable rule. Different from CATIA law, variable value can be specified at each point in Dynavista law.**

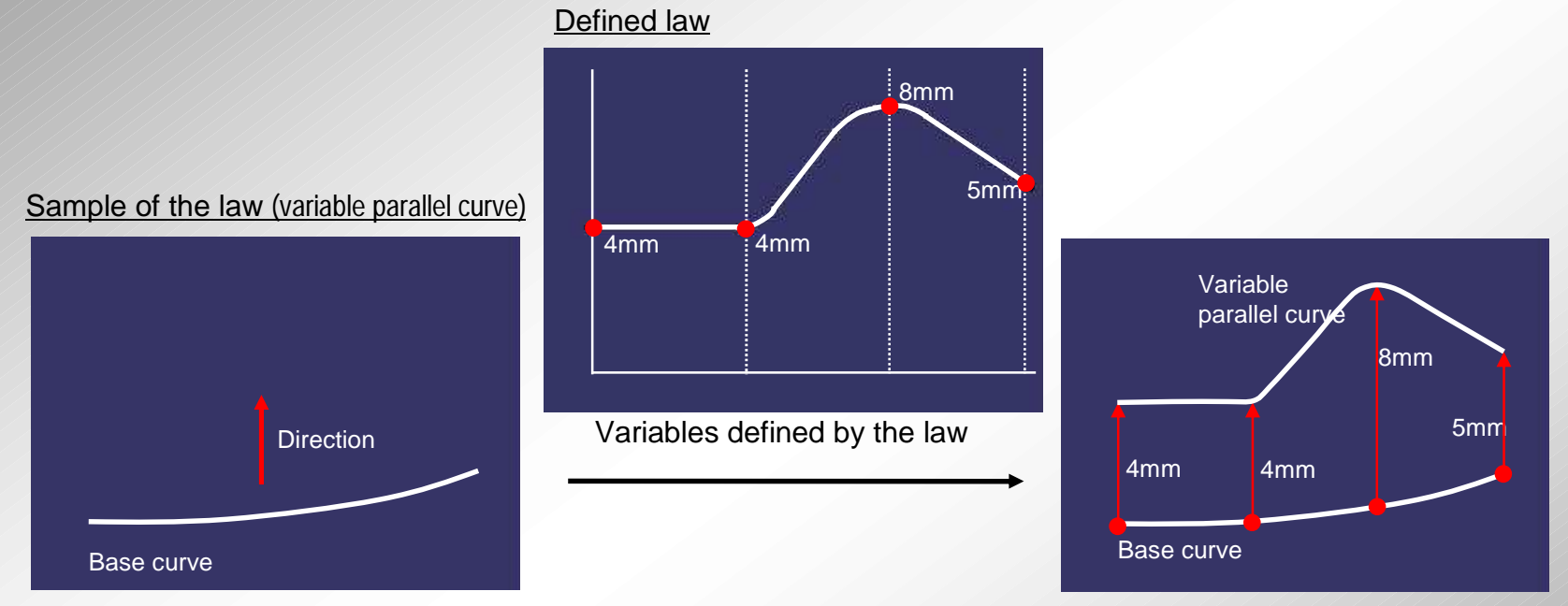

- This law can be used in the commands such as "Vertical offset", "Fillet" and "Spring back". - This law can be used in the commands such as "Vertical offset", "Fillet" and "Spring back".

- Also can be used in existing CATIA command. - Also can be used in existing CATIA command.

**Dynavista** 

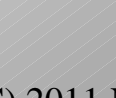

U

## **Automatic selection of concave edges**

- **Extract concave edges by viewing from front side from composite surface boundaries.**
- **Threshold angle of the bend can be changed.**

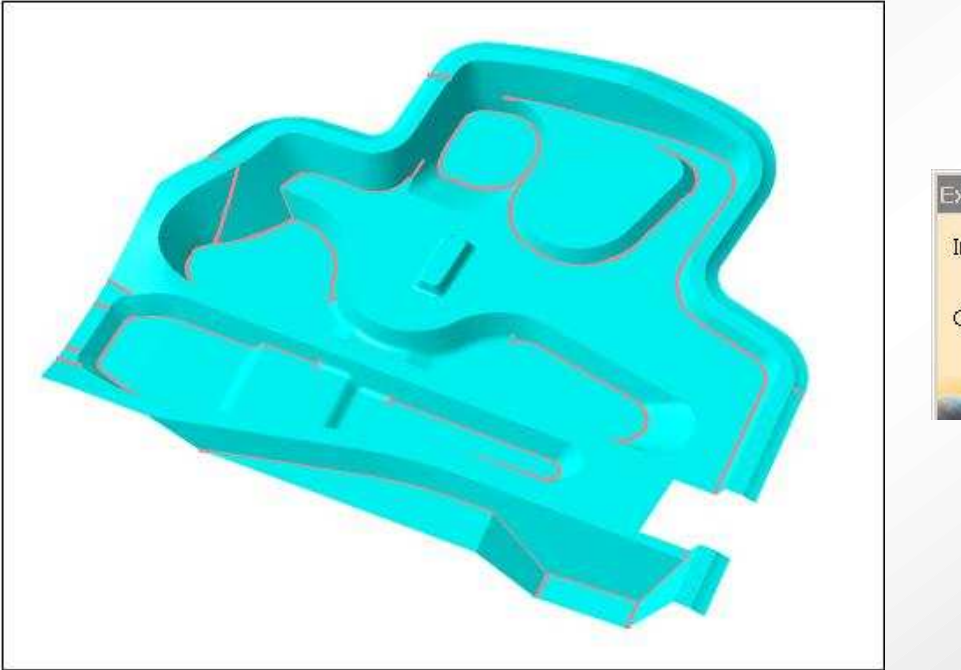

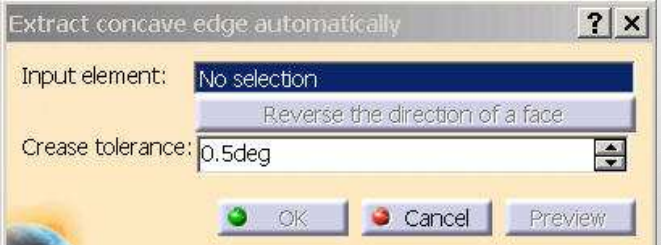

U

- Sub-elements of specified feature are the target. Sub-elements of specified feature are the target.
- Direction can be specified to determine side of the surface. Direction can be specified to determine side of the surface.

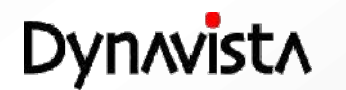

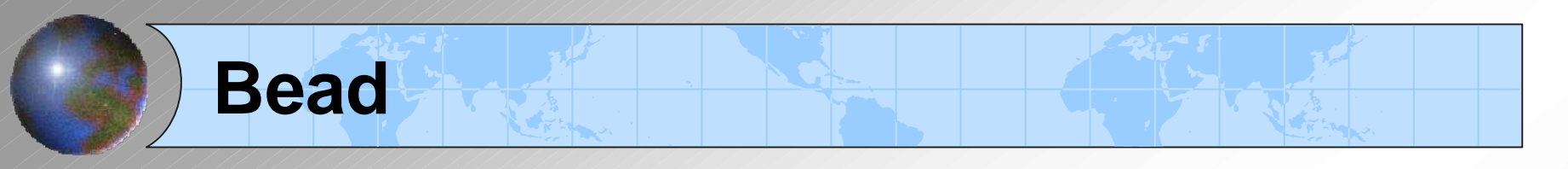

**- Creation of a swept surface along a bead base curve connecting two or more bead section shapes defined as a sketch.**

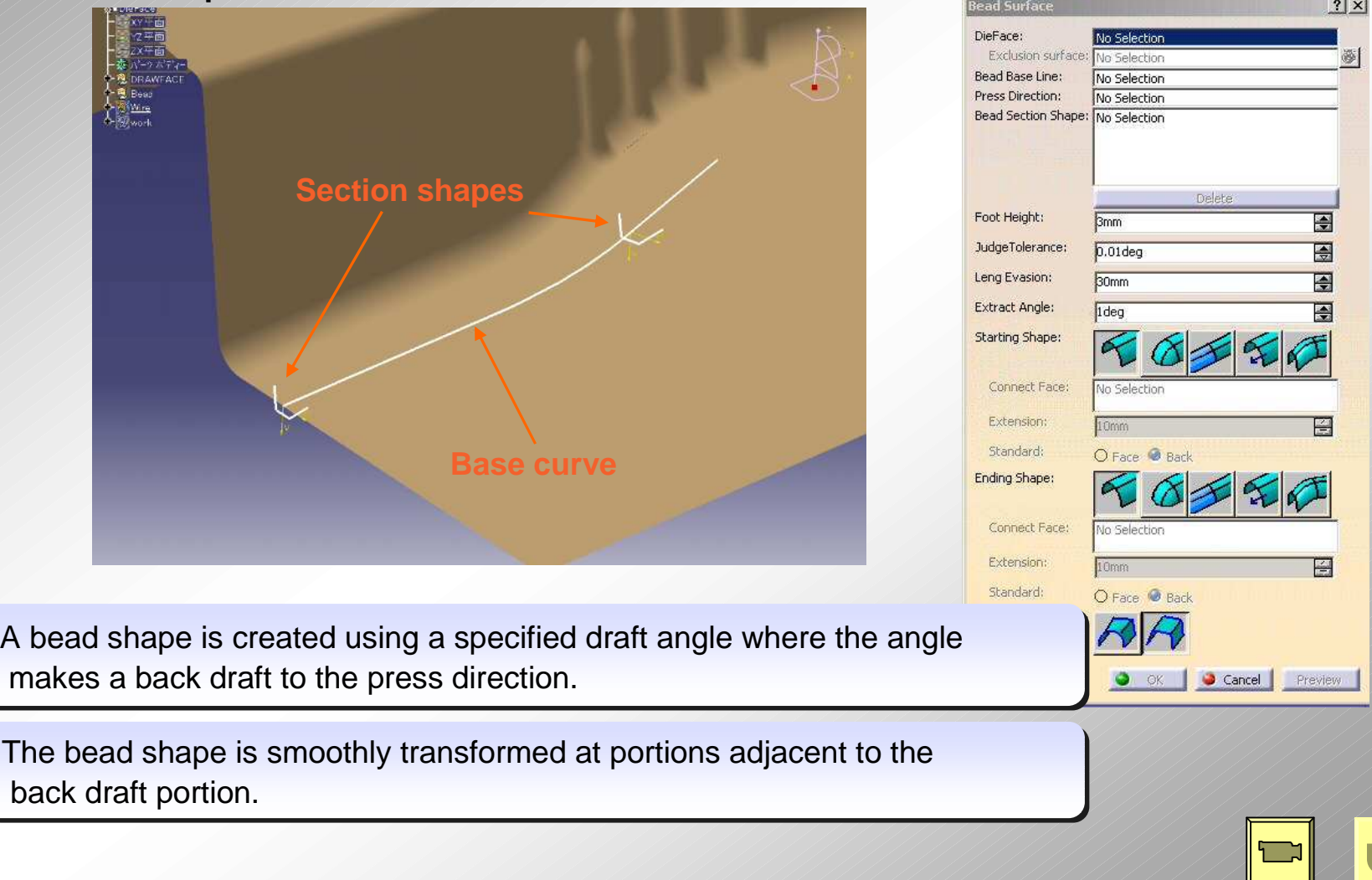

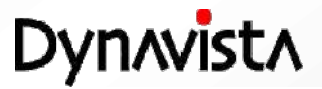

#### **R attribute**

-**Actual R values are defined as attributes of a curve or an edge. Defined R attributes are used for Flange expansion of Die face or R value of Formability Fillet.**

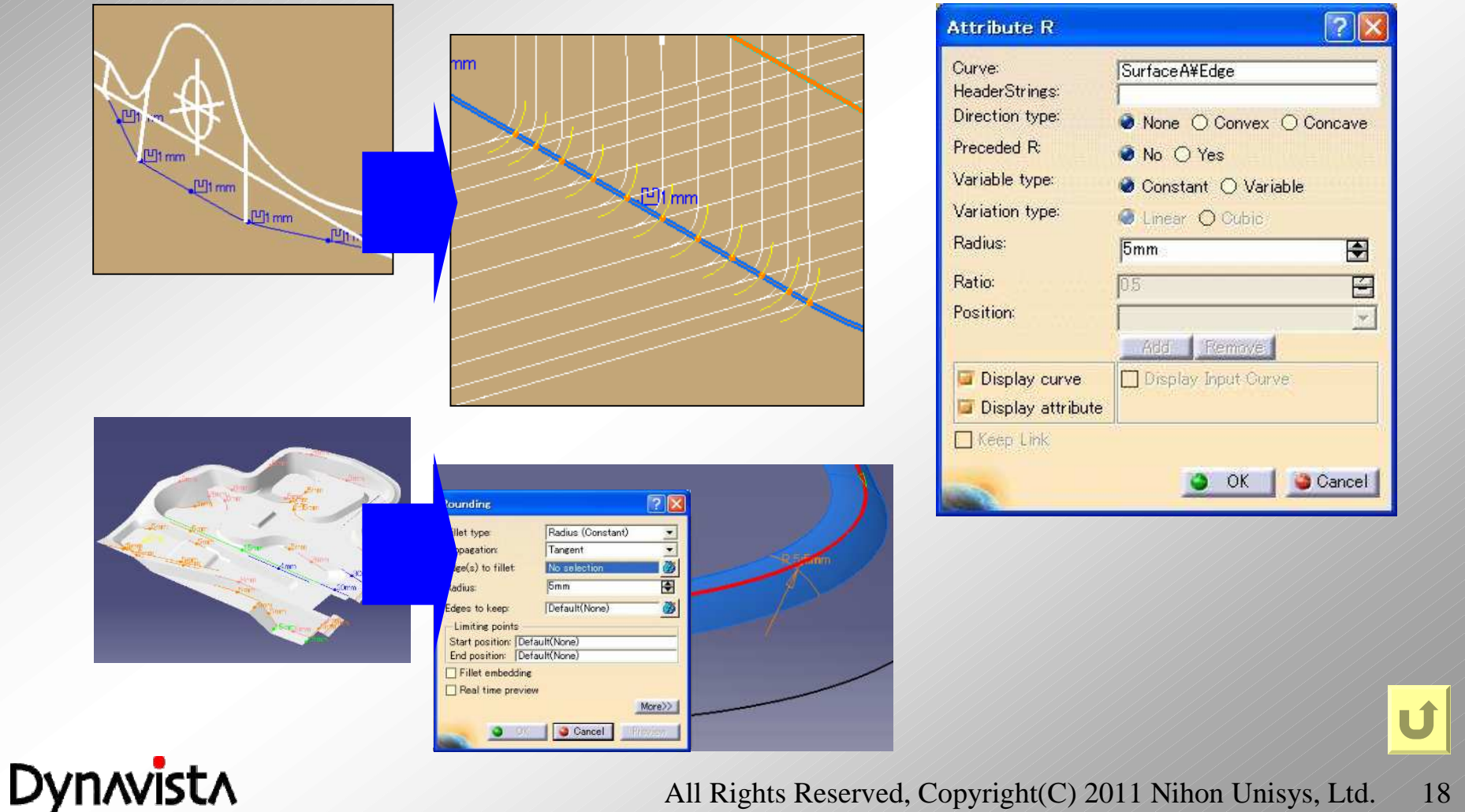

## **Flange expansion / R attribute**

**- Mapping of a trim line onto addendum shapes and die face surface in die process design. Flange expansion is possible even if bending curves are complex.**

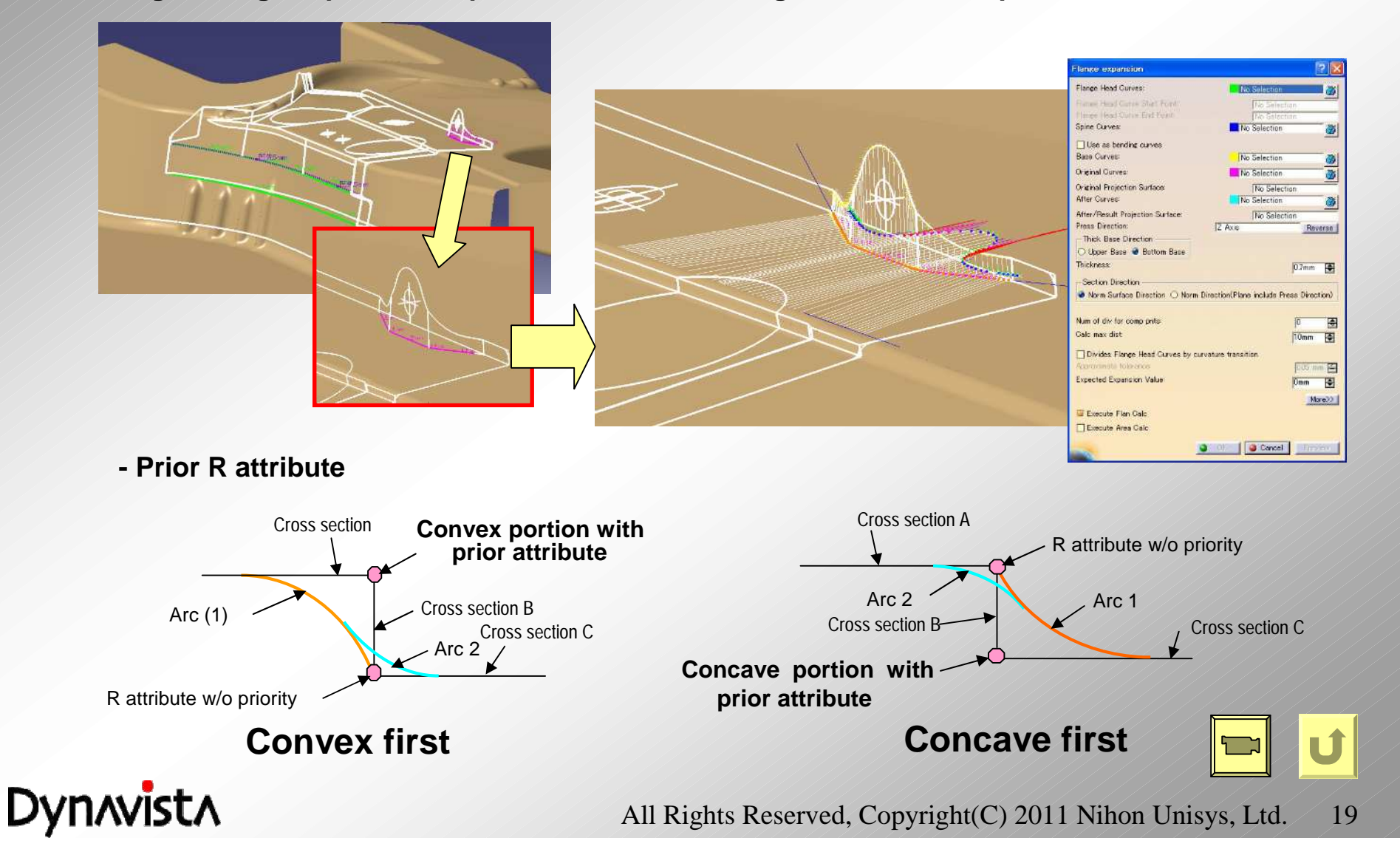

#### **Flange expansion / Surface**

- **- Flange expansion for a surface.**
- **- A shape which has fillets can be processed.**
- **- Two or more target surfaces are allowed for expansion.**
- **- Area difference is also available (same as the curve version).**

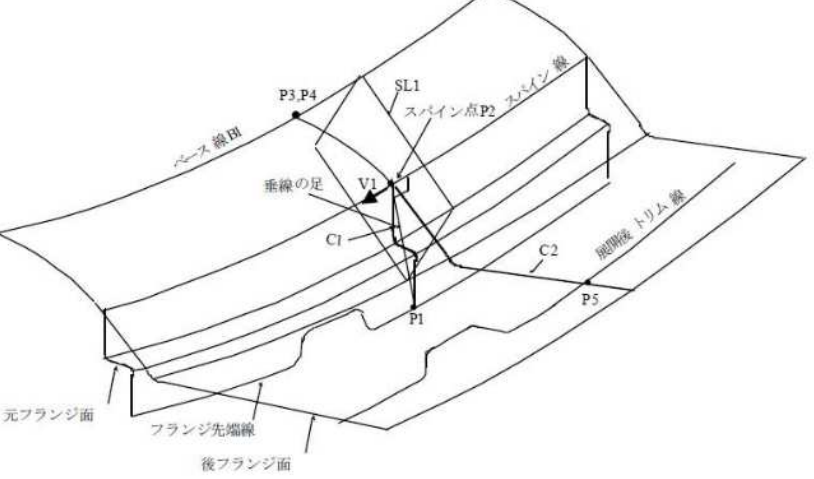

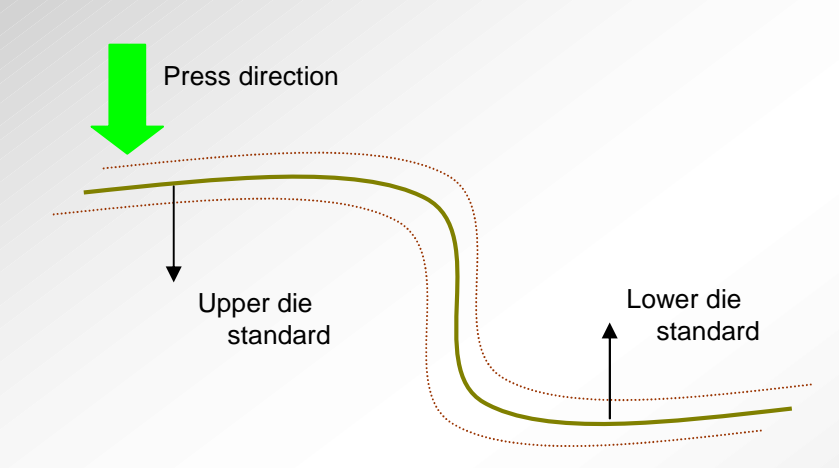

**Consideration of thickness**

**Dynavista** 

- **- Selection of the standard, upper die or lower die.**
- **- Creation of a neutral line and a neutral axis.**
- **- Input of product thickness (from 0 to 50 mm) It will be used as an offset value (thickness x 0.5) at the calculation of actual length of the neutral axis.**

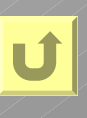

#### **Flange expansion - Area difference**

**- Calculate extension rate by area difference.**

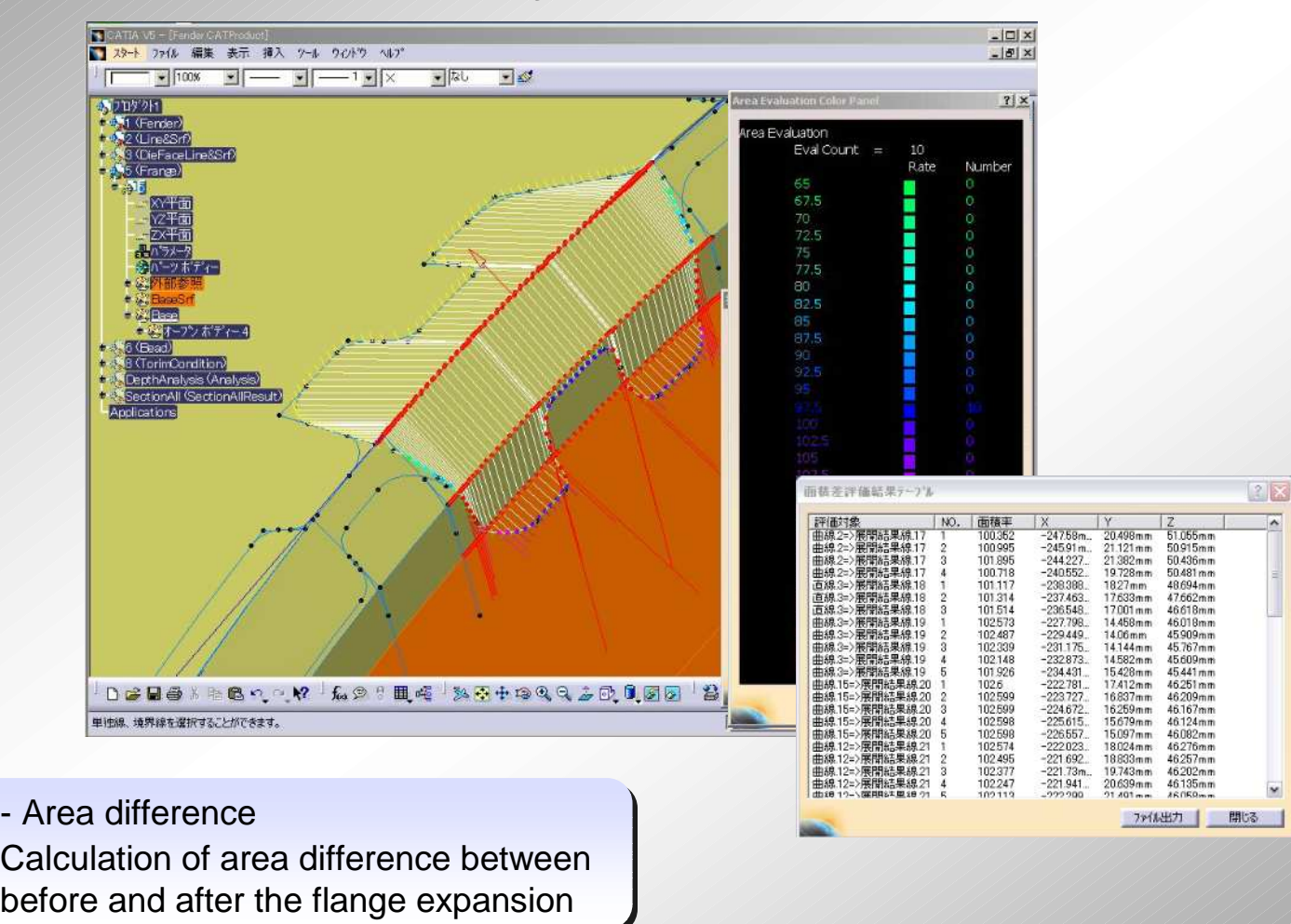

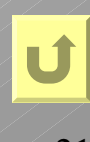

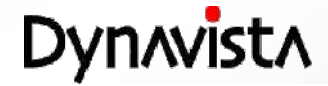

#### **Flange expansion – Correct flange expansion**

#### **- Correct flange expansion curve reflecting the measured data or CAE results.**

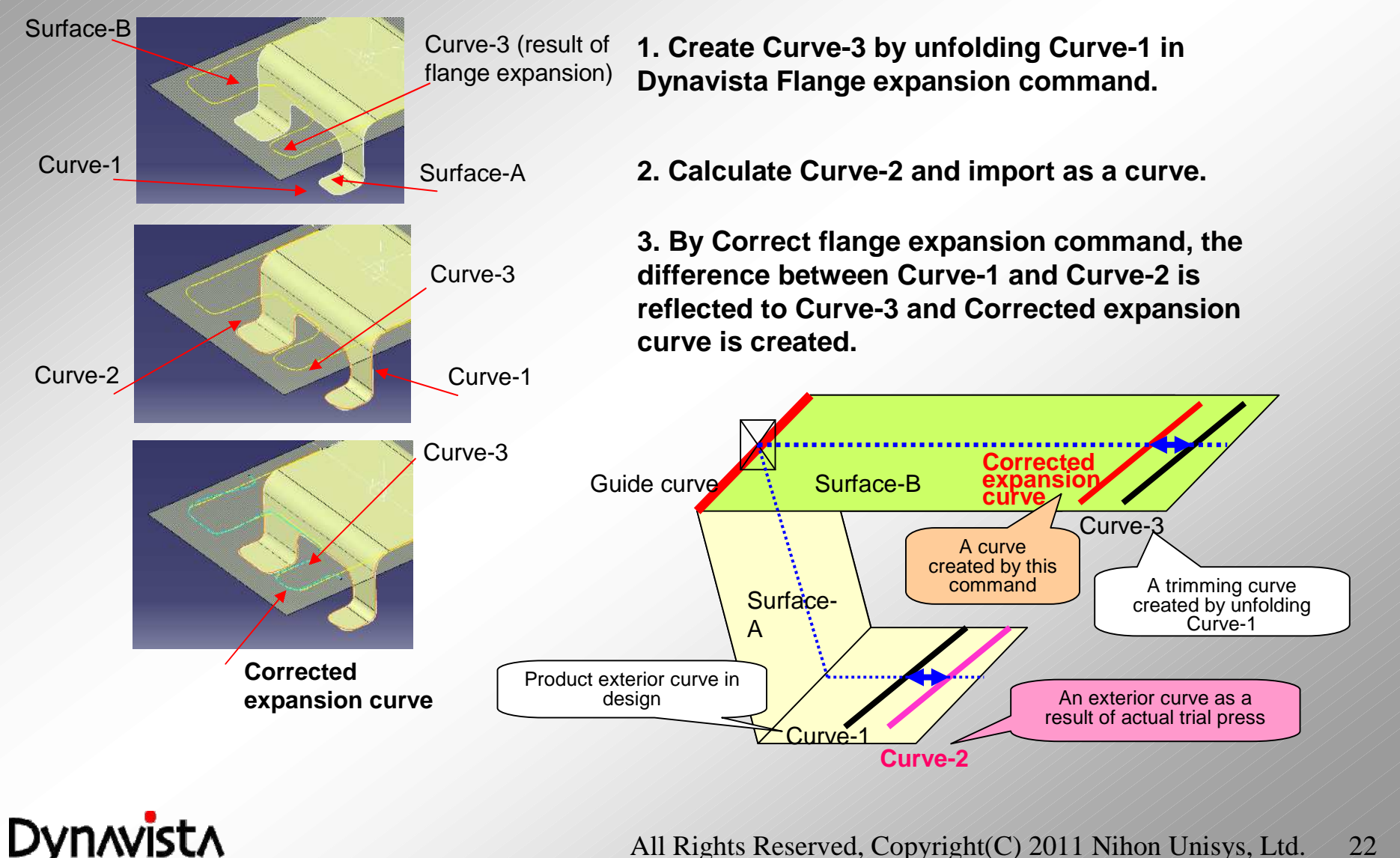

## **Addendum section**

- **An addendum section shape (sketch) is copied to a specified location on a surface boundary of a product shape. A curve feature is also accepted. It is possible to copy different addendum section shapes to tow or more locations.**

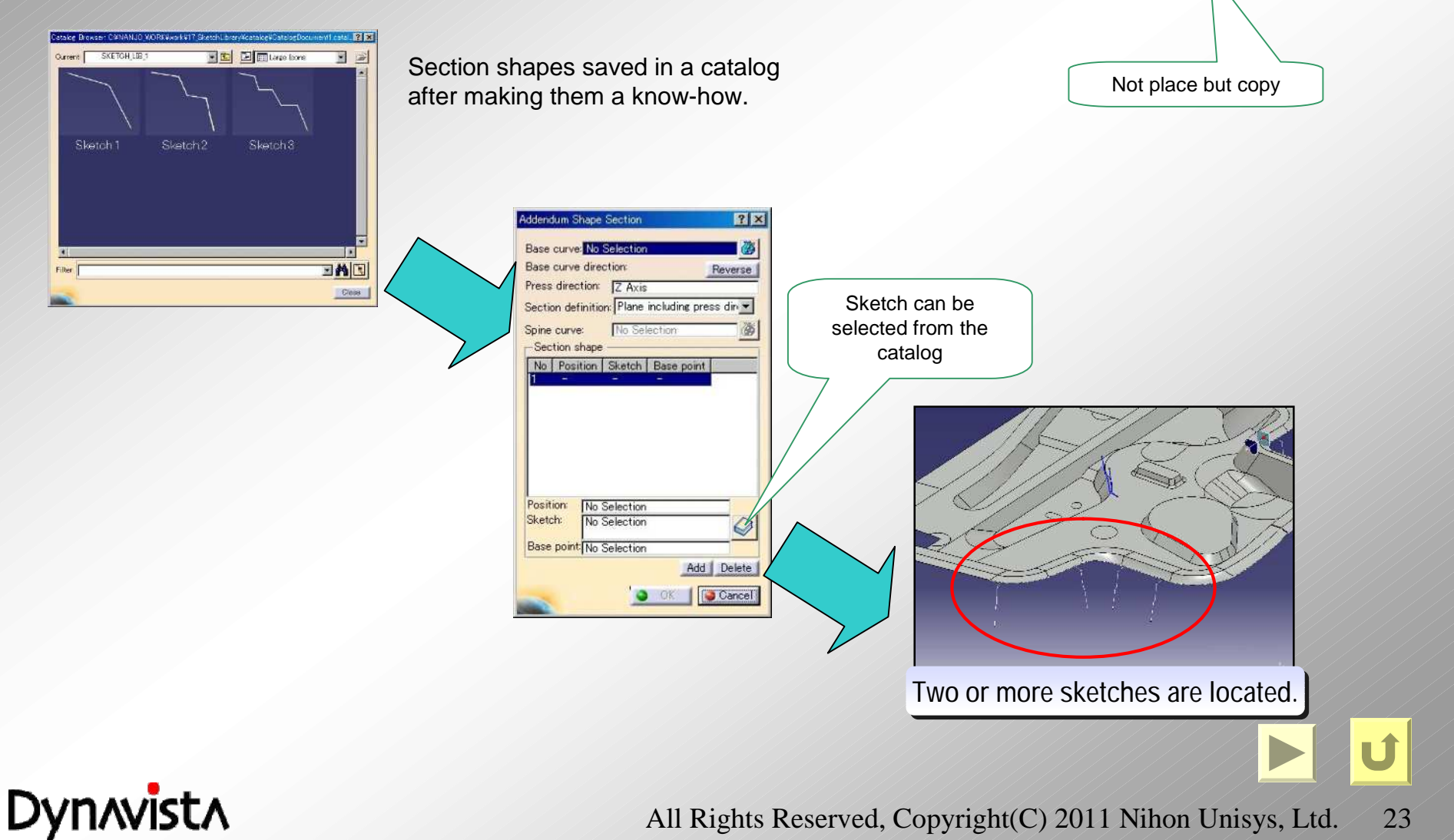

## **Addendum surface**

- **A swept shape can be created along a base curve after connecting two or more addendum sections. Smoothly varied surface between two sections is created if adjacent addendum section shapes are different.**

- **The surface is created automatically removing gouges if it contains self intersections.**

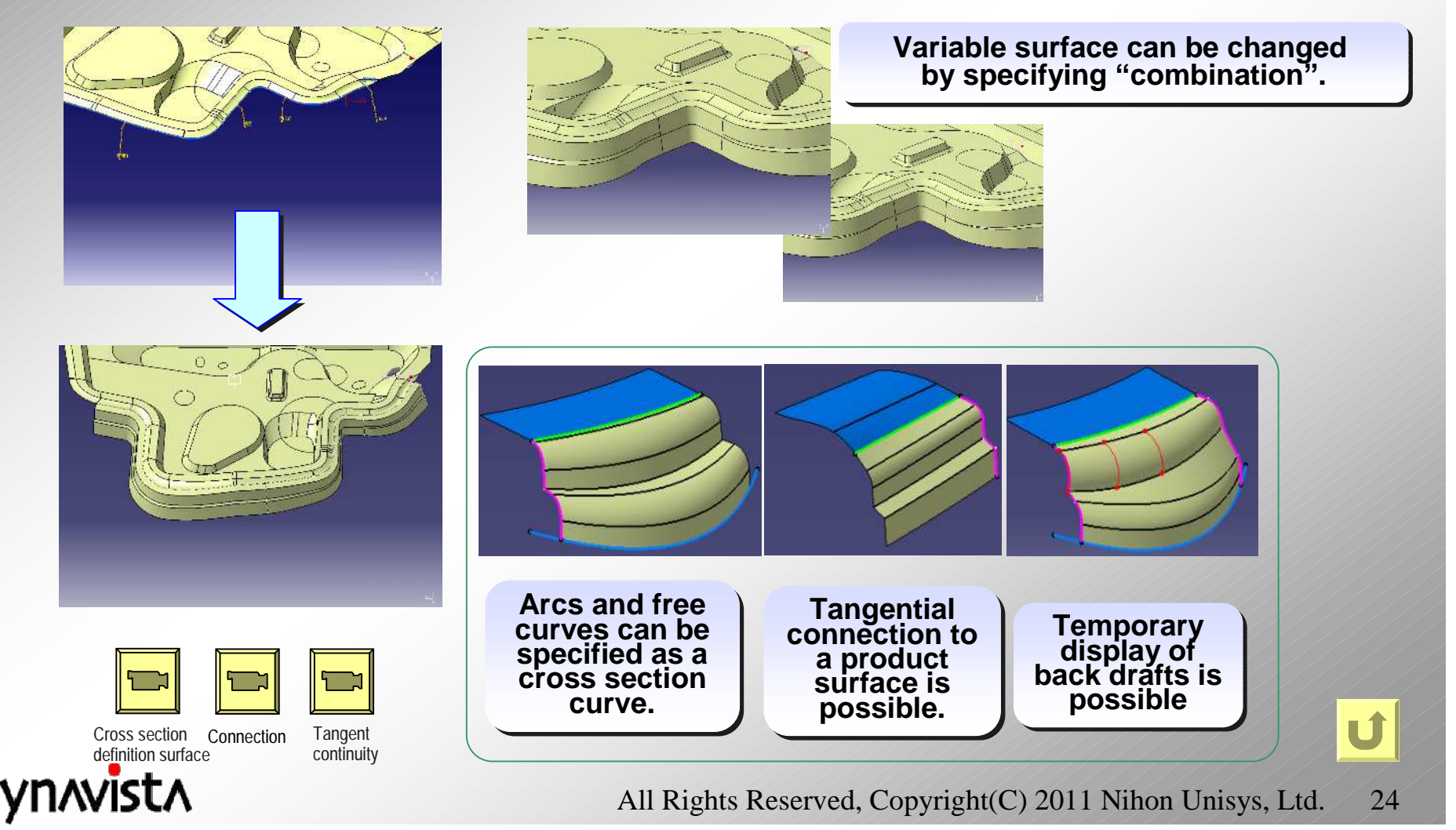

#### **Thickness**

**Thickness of a solid is shown with a color map.**

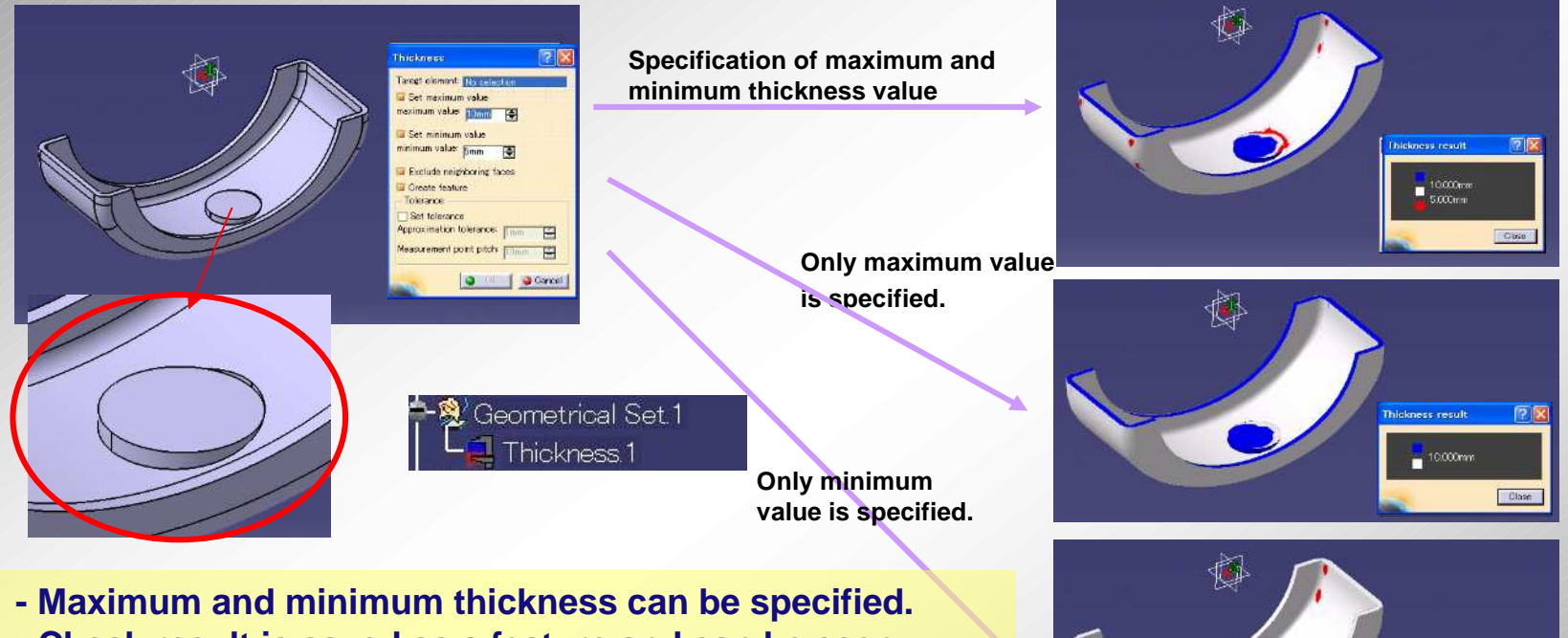

- **- Check result is saved as a feature and can be seen**
- **afterward.**
- **- Detail condition (approximation tolerance, measurement pitch) can be specified.**

Thick of thin portion of a product or a die (effective for a forging die) can be detected. A range **can be specified by maximum and minimum values.**

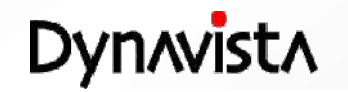

 $\frac{1}{2}$  5.000 mm

Cuss

## **Distance Map**

**Distance from a target object to another is measured and its result is shown on the object with gradation.**

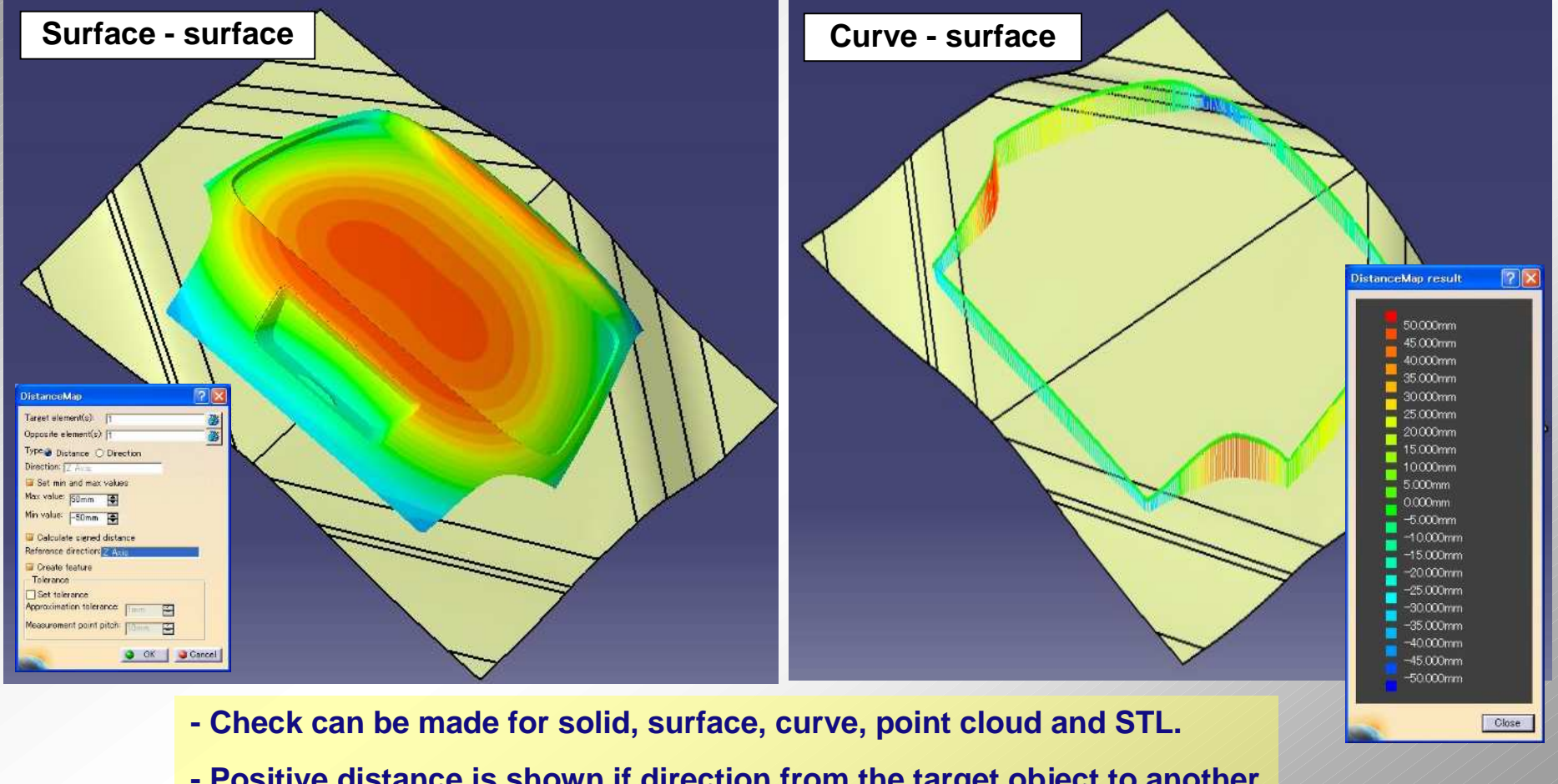

**- Positive distance is shown if direction from the target object to another is same as reference direction, otherwise negative distance is shown.**

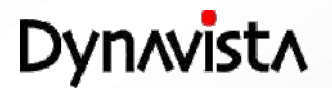

U

## **Distance along surface**

- **A color map is displayed varying its color depending on the distance between a test surface and a curve.**

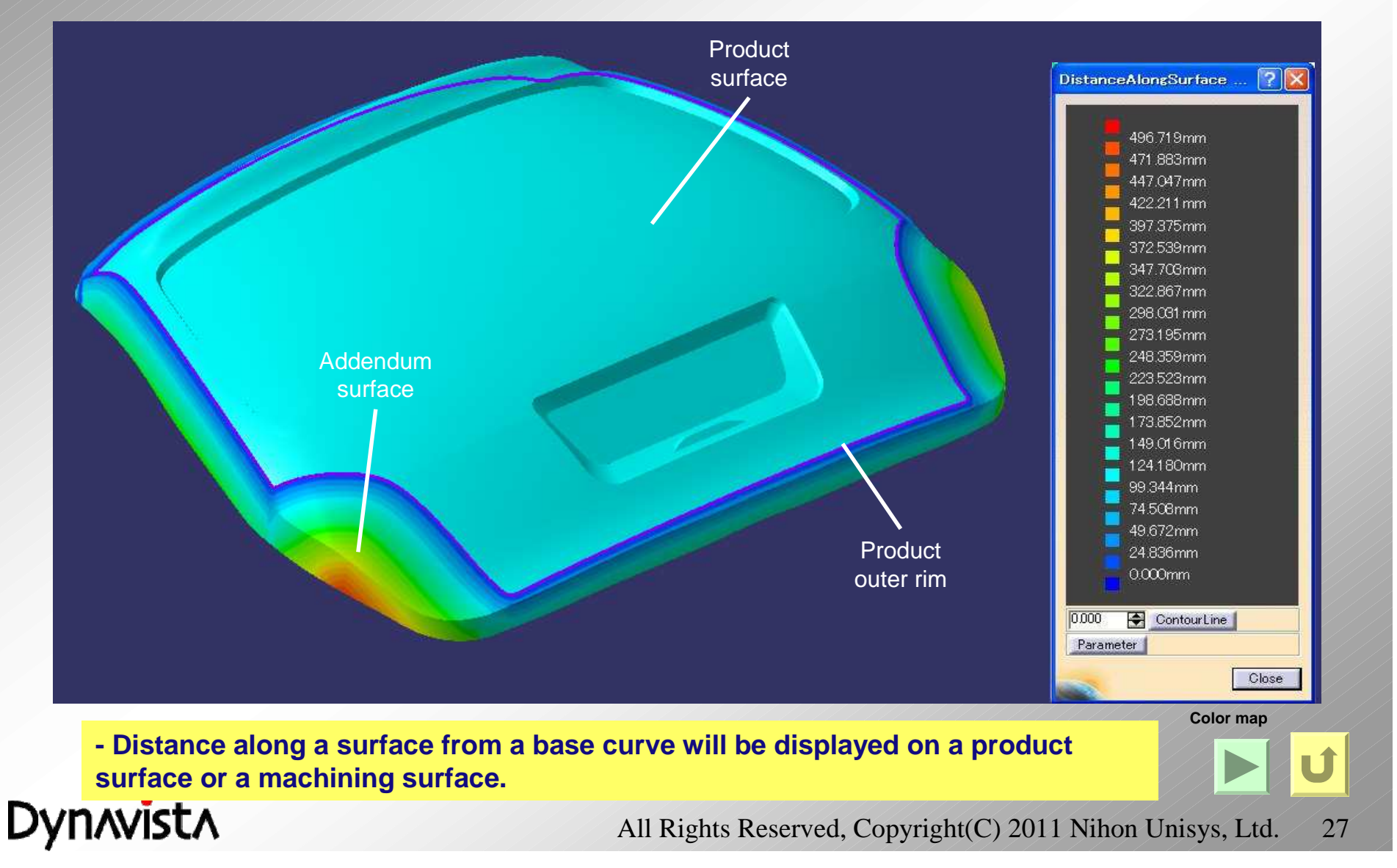

## **Calculate Projection Area**

#### **Projection area of a product is calculated by specifying a solid (or a composite surface) and projection direction.**

An area is calculated surrounded by outermost boundaries or outermost edges along with specified projection direction. Projected outermost curves and area will be shown as a temporary figure.

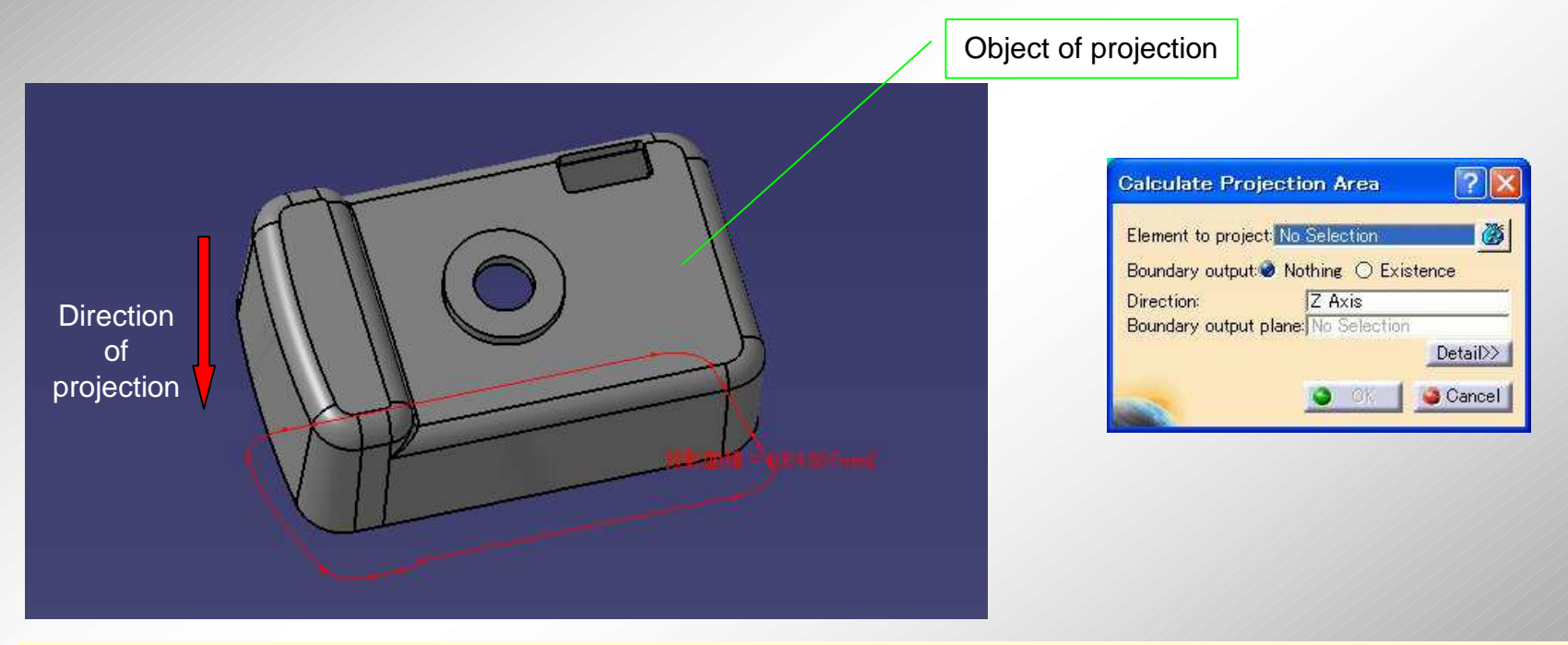

#### **- High robustness (The solution is secured.)**

**(Dynavista uses polygons for projection. The result is securely obtained since inside or outside is judged by lattice points.)**

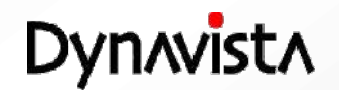

U

## **Trim condition**

- **Condition of a trim curve and its surrounded portion is evaluated by giving the trim curve, surfaces and a press direction.**

- **A list of evaluation result (advancing angle which is an angle of the trim curve along the curve, trimming angle which is an orthogonal angle and judgment result) is also displayed.**

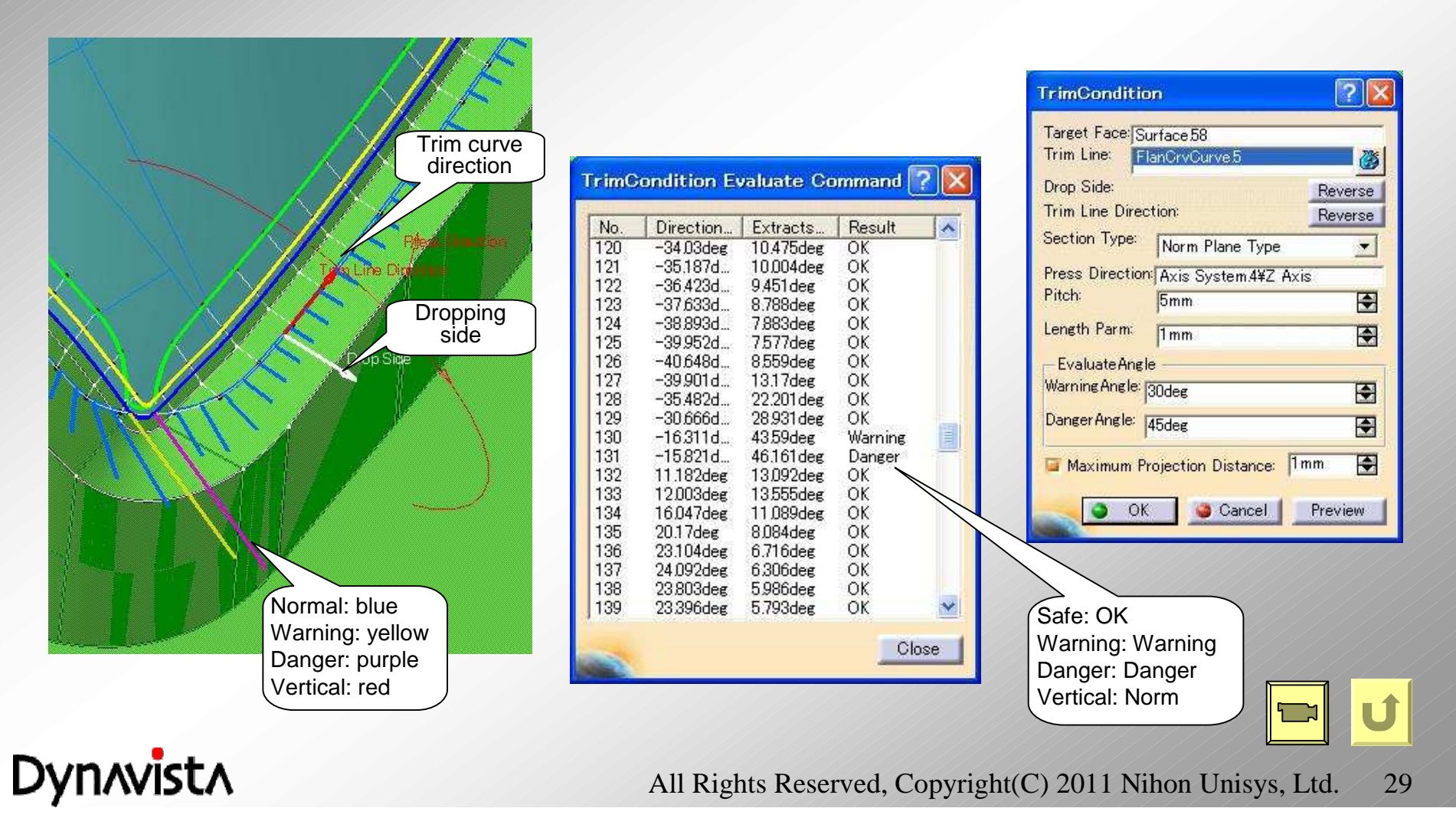

#### **Trim condition**

#### Hem flange angle measurement

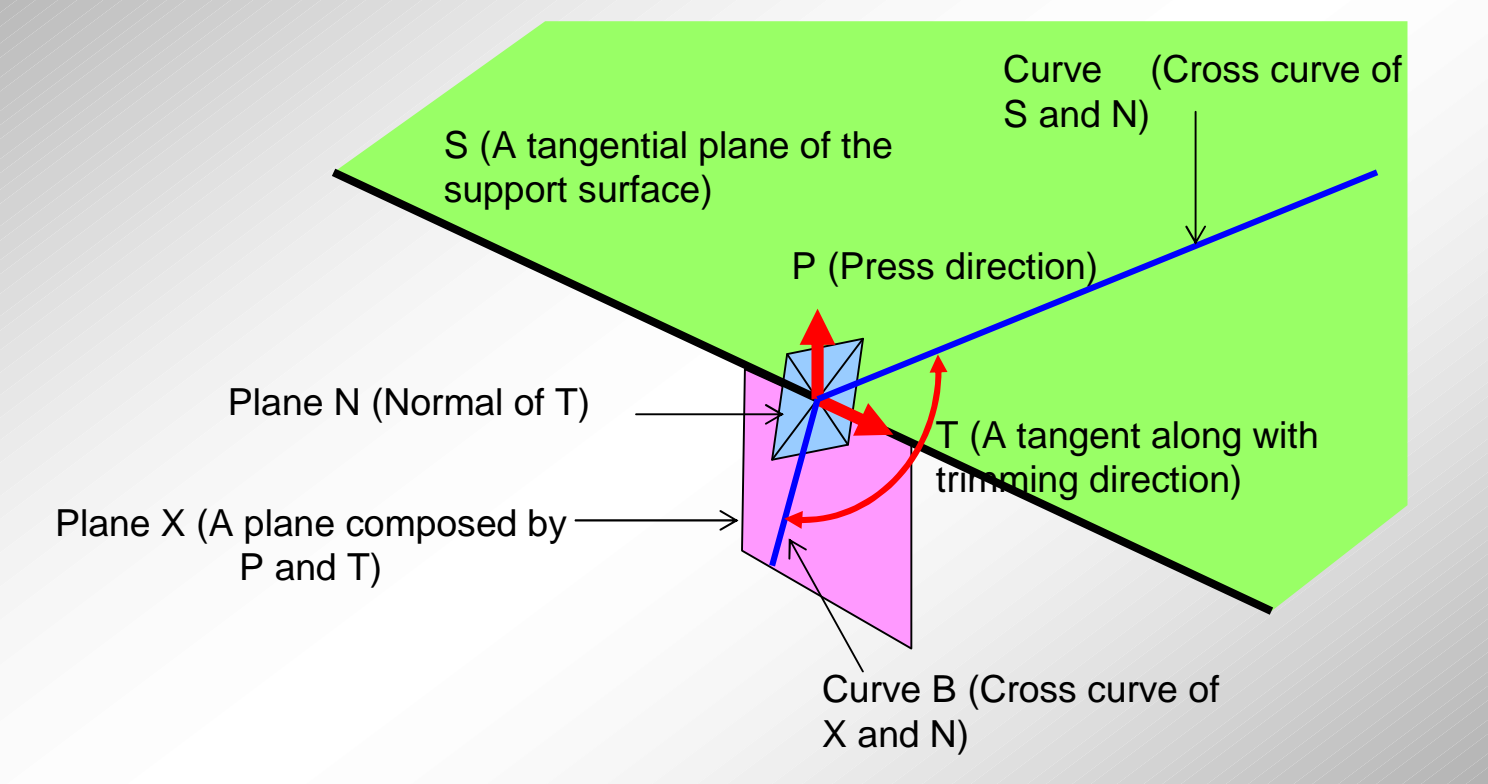

**Dynavista** 

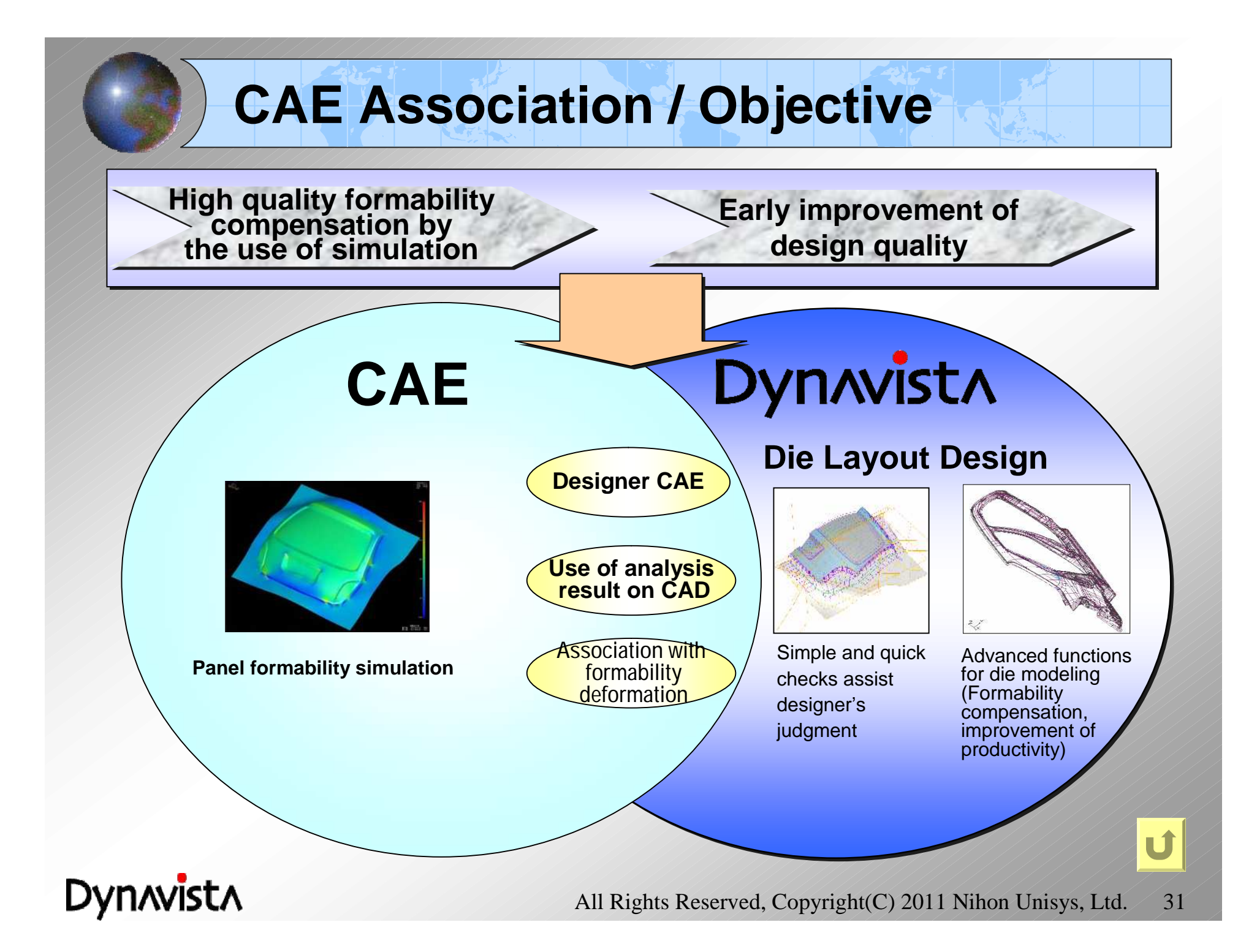

#### CAE Association

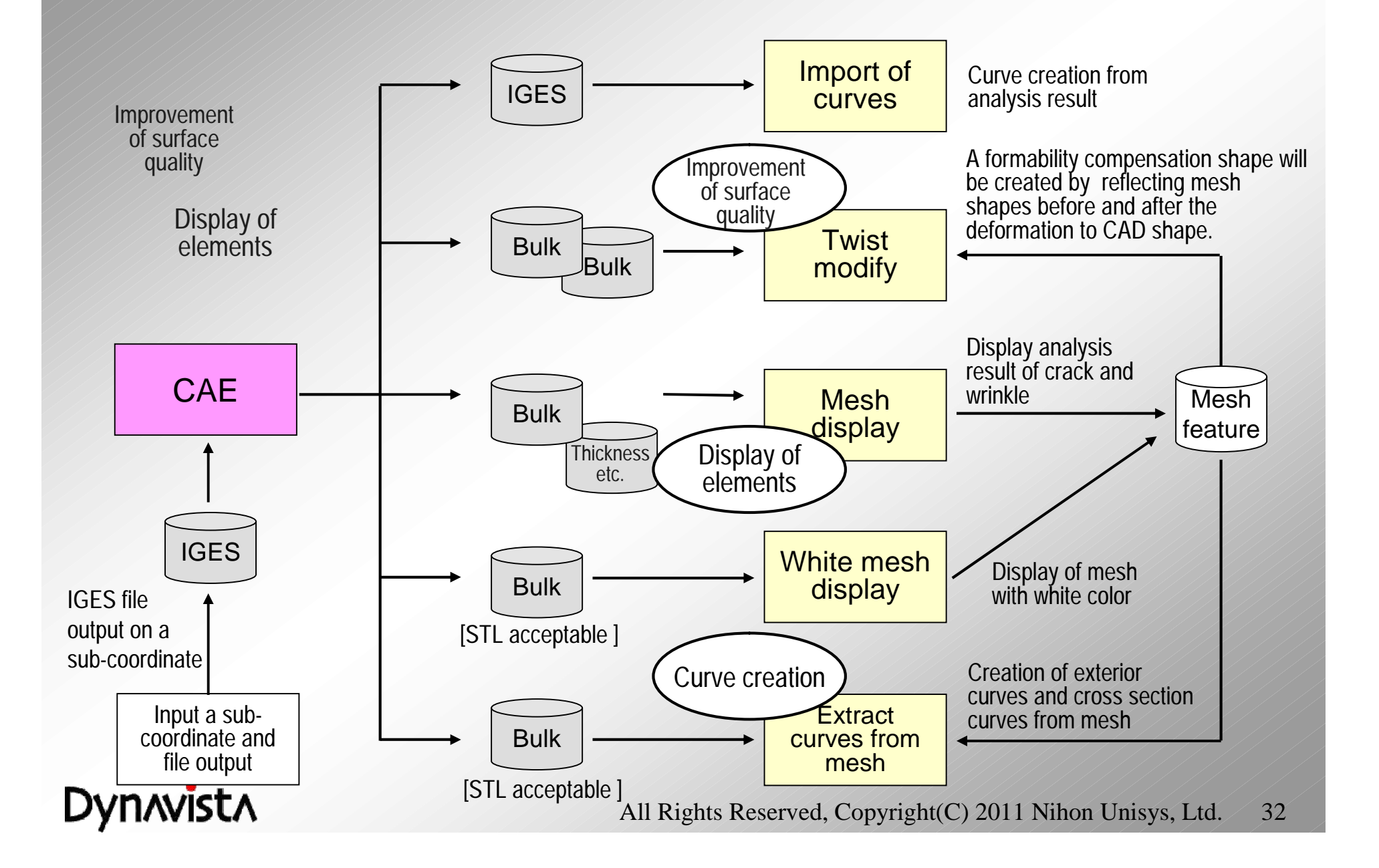

## **POST (Curve)**

- **Import curve segments or curves which are simulation result of CAE as CAD curves.**

- **As for blank unfolding and flange expansion, curve segments can be merged into curves at the import.**

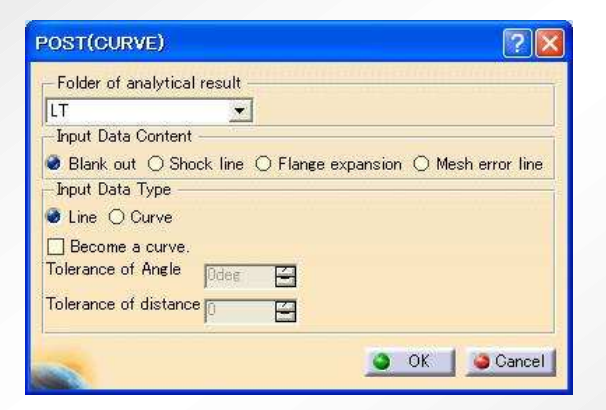

#### **Blank** unfolding **Shock line Blank unfolding Shock line Flange expansion** Blank unfolded curves are imported. Can be merged into curves. - Contact front edge - Trace - Contact evaluation curve - Contact rear edge are separately imported. Flange expansion curves are imported. Can be merged into curves. **Outer curve of erroneous meshes** Boundary curve is imported for the portion where mesh cannot be created successfully by CAE solver. **Flange** expansion

**Dynavista** 

All Rights Reserved, Copyright(C) 2011 Nihon Unisys, Ltd. 33

U

## **POST (Contour)**

#### - **Overlay display of the CAE simulation result for cracks and wrinkles on CAD model.**

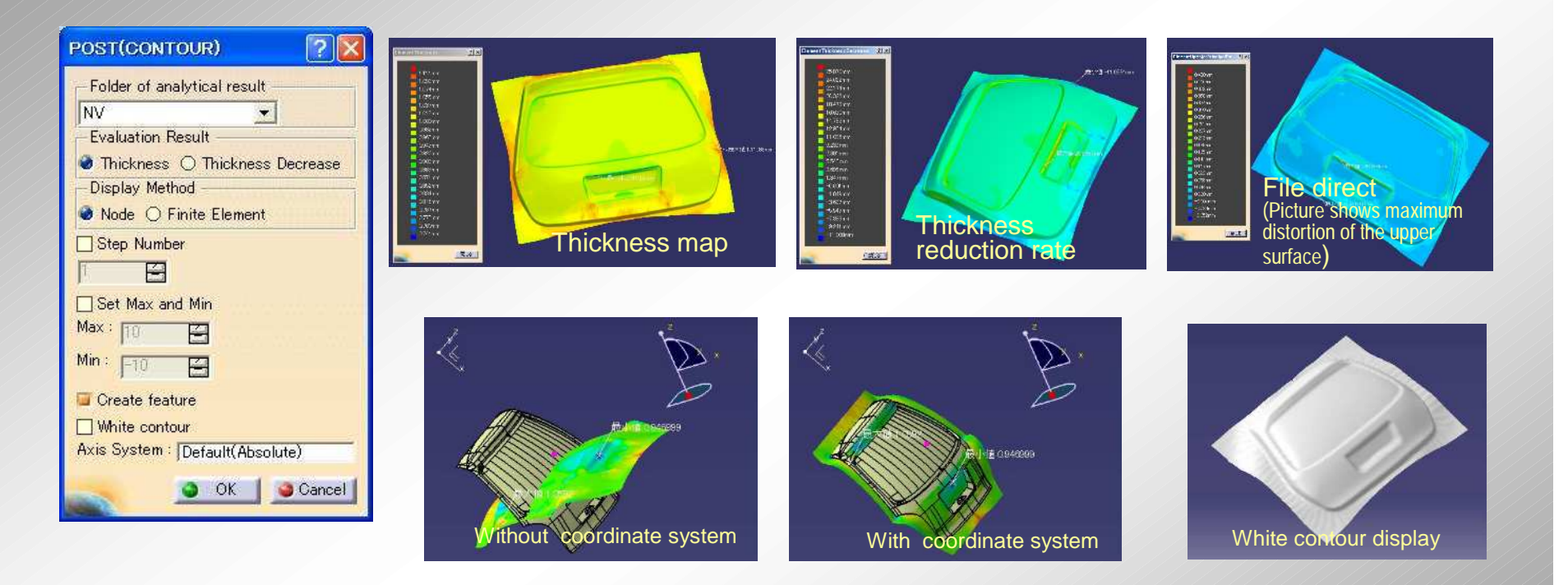

- -Contour display of various analysis results for judgment of cracks and -Contour display of various analysis results for judgment of cracks and wrinkles wrinkles
- -The analysis result will be preserved as a history. -The analysis result will be preserved as a history.
- A coordinate system can be specified at the import. - A coordinate system can be specified at the import.
- Step numbers can be specified. - Step numbers can be specified.

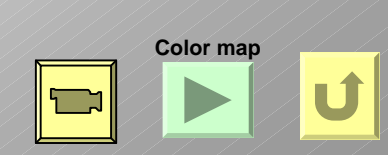

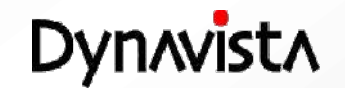

#### **Association with CAE – Cross section / outer curve**

**Cross section curves and outer curves are extracted base on a POST (CONTOR) feature.**

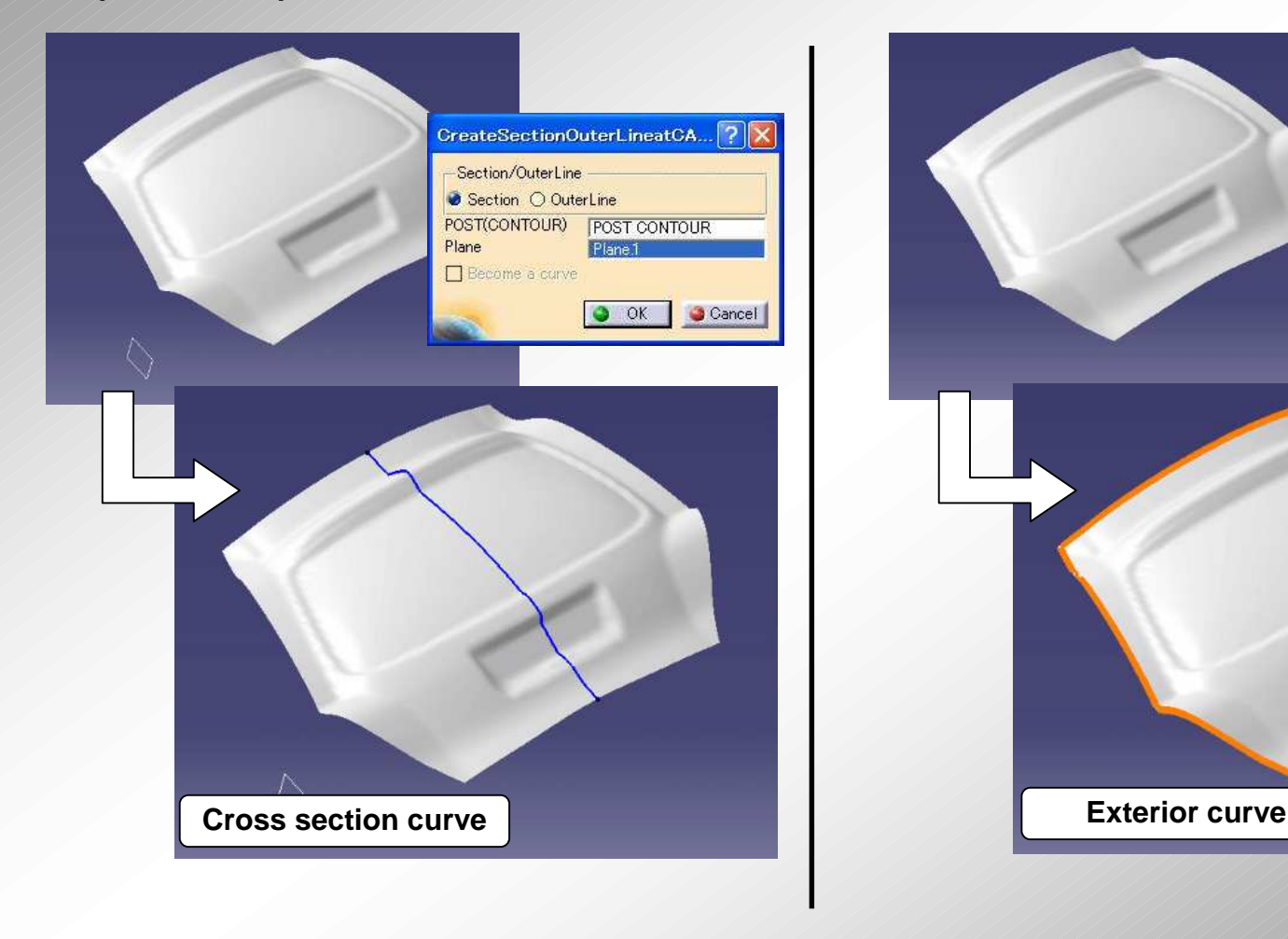

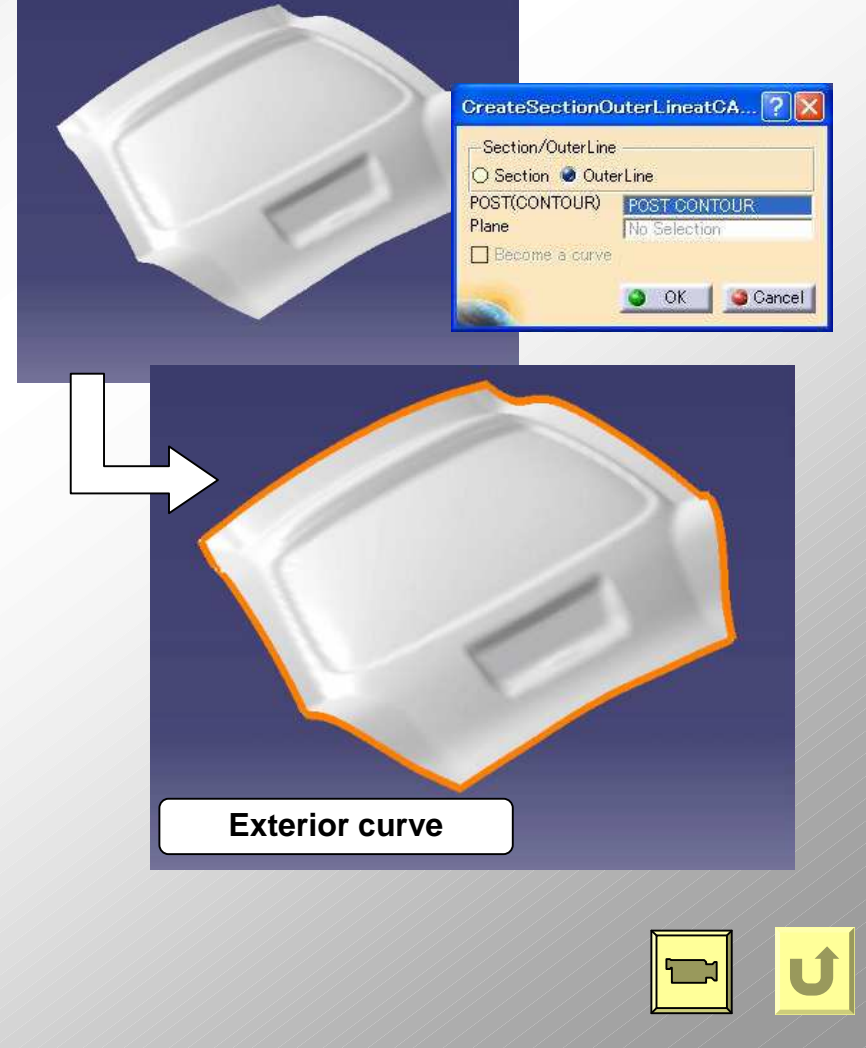

**Dynavista** 

#### Extract curves from mesh

Create a curve for a cross section curve of a mesh and a plane or an exterior curve of the mesh.

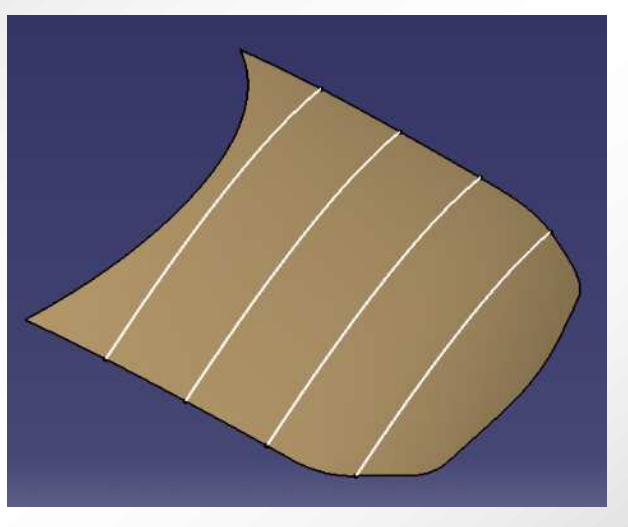

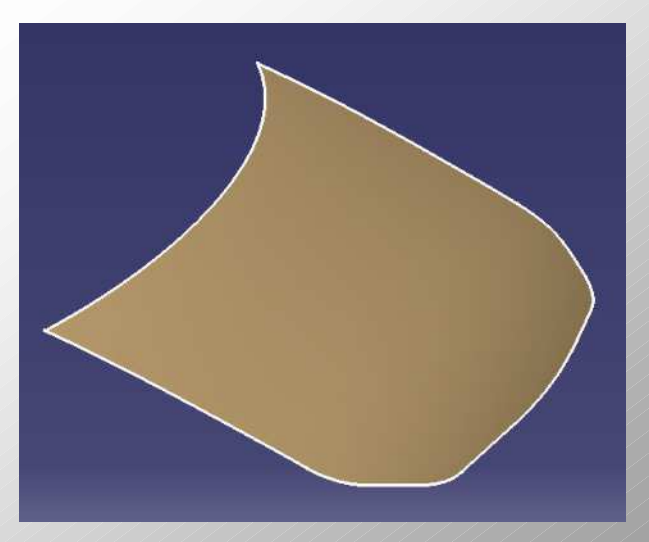

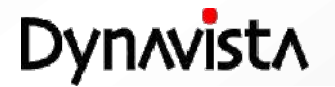

## Color painting of each element

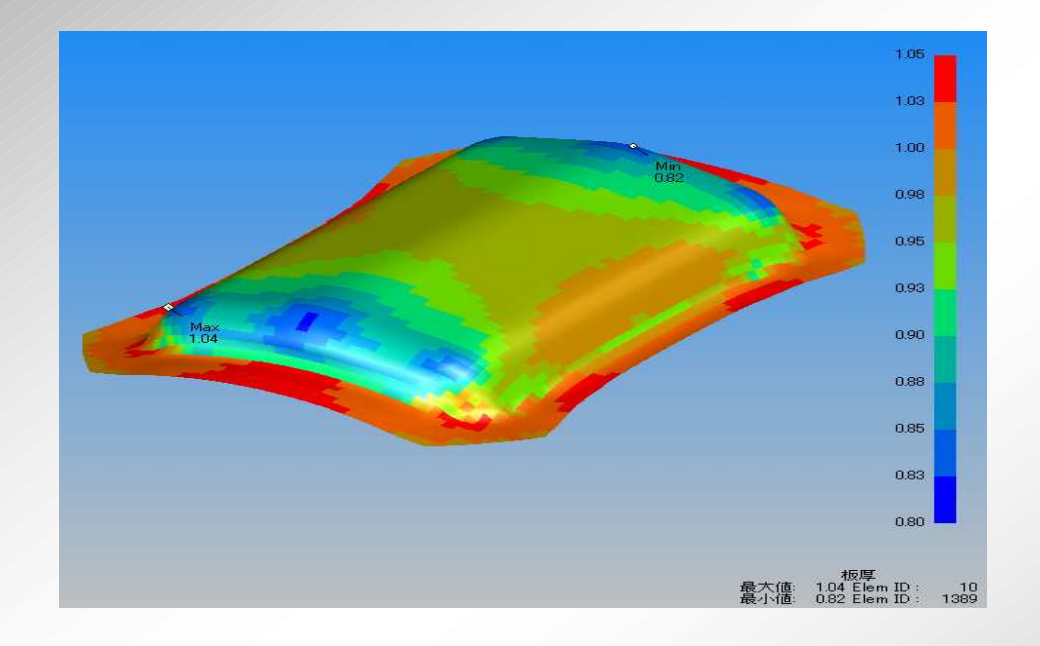

Color painting mode will be changed from node value to each element wise.

Currently even though element values are given for thickness value and so on, they are converted to node values for color map.

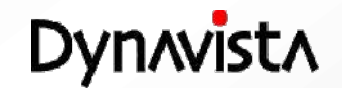

#### **JSTAMP LT batch analysis**

**When JSTAMP LT is used as a CAE solution, direct activation is possible for an analysis of exterior curve of blank expansion, thickness distribution and thickness reduction rate. No CAE operation is necessary for a CAD user.**

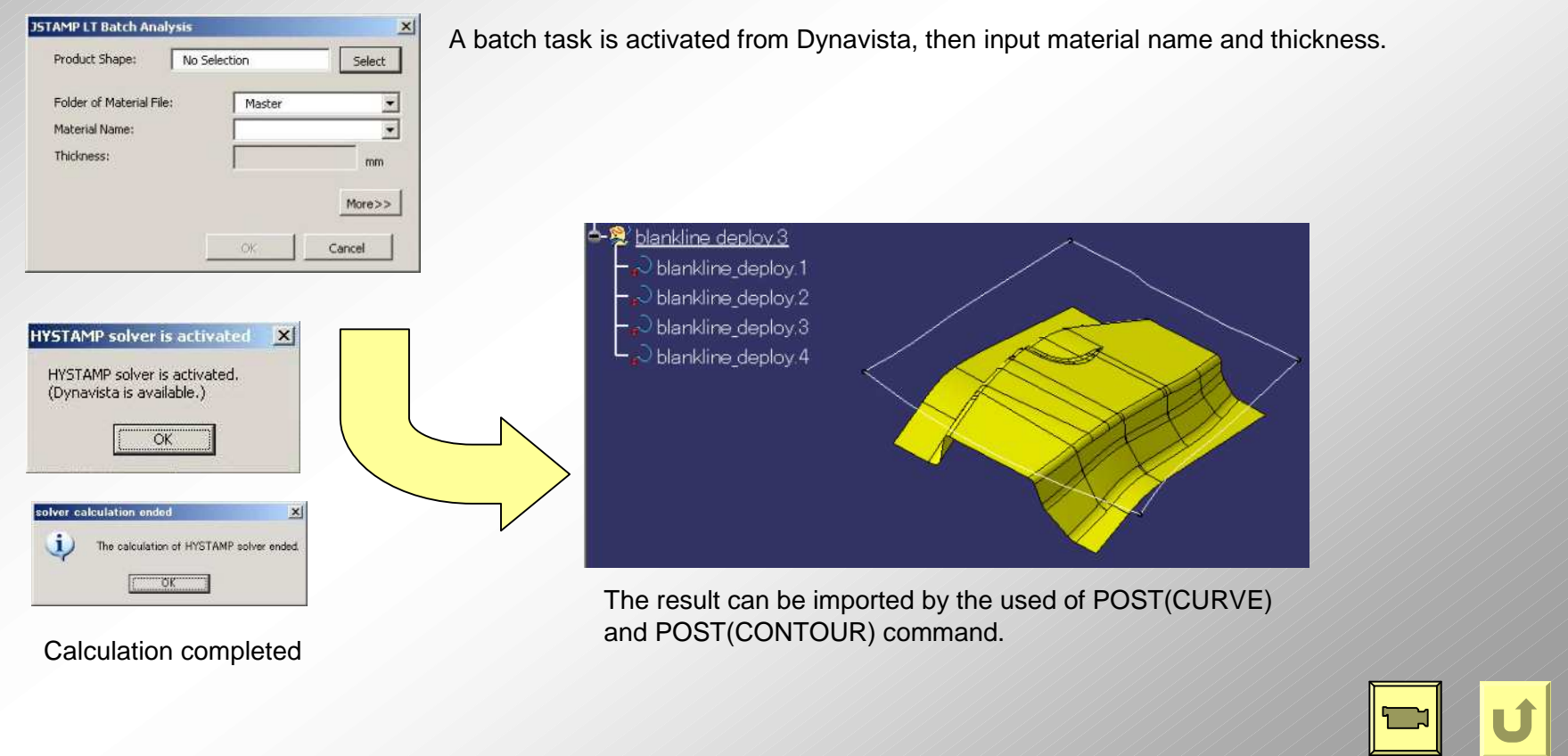

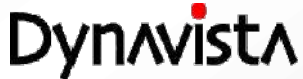

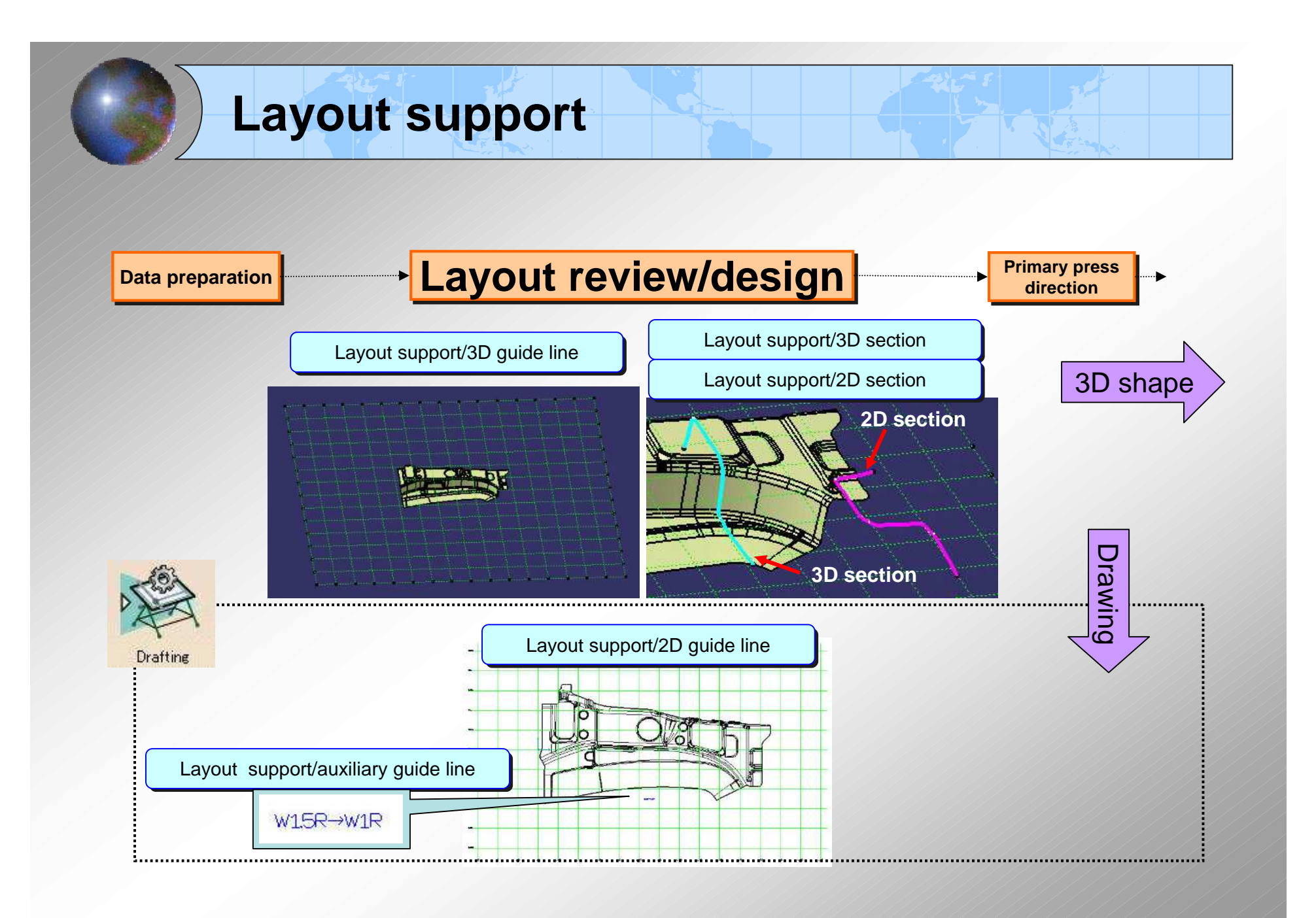

**Dynavista** 

#### **3D Guide line creation**

#### Guide lines will be created on a 3D model.

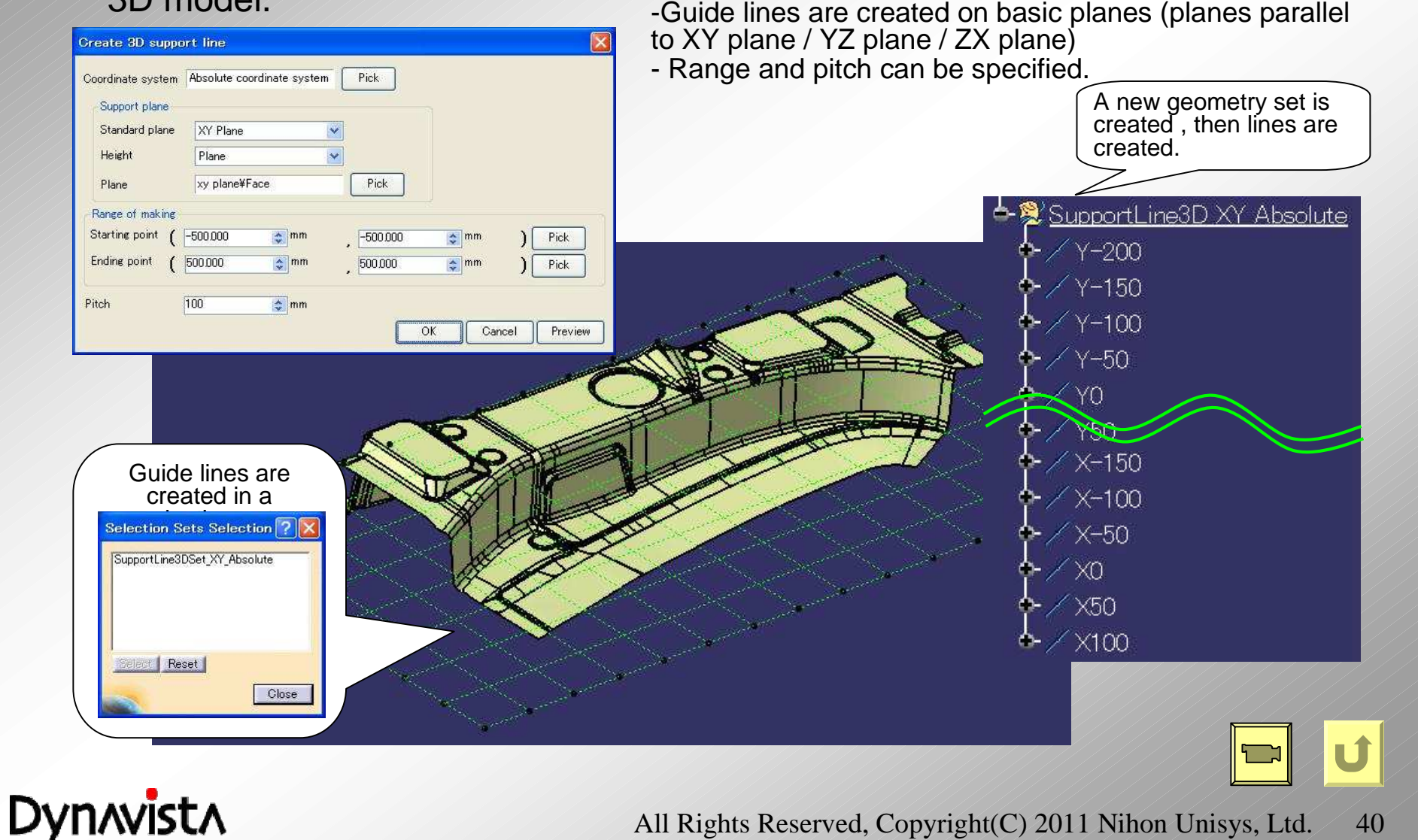

#### **Creation of 3D cross section / 2D cross section**

#### 3D cross sections and 2D cross sections will be created in a 3D model.

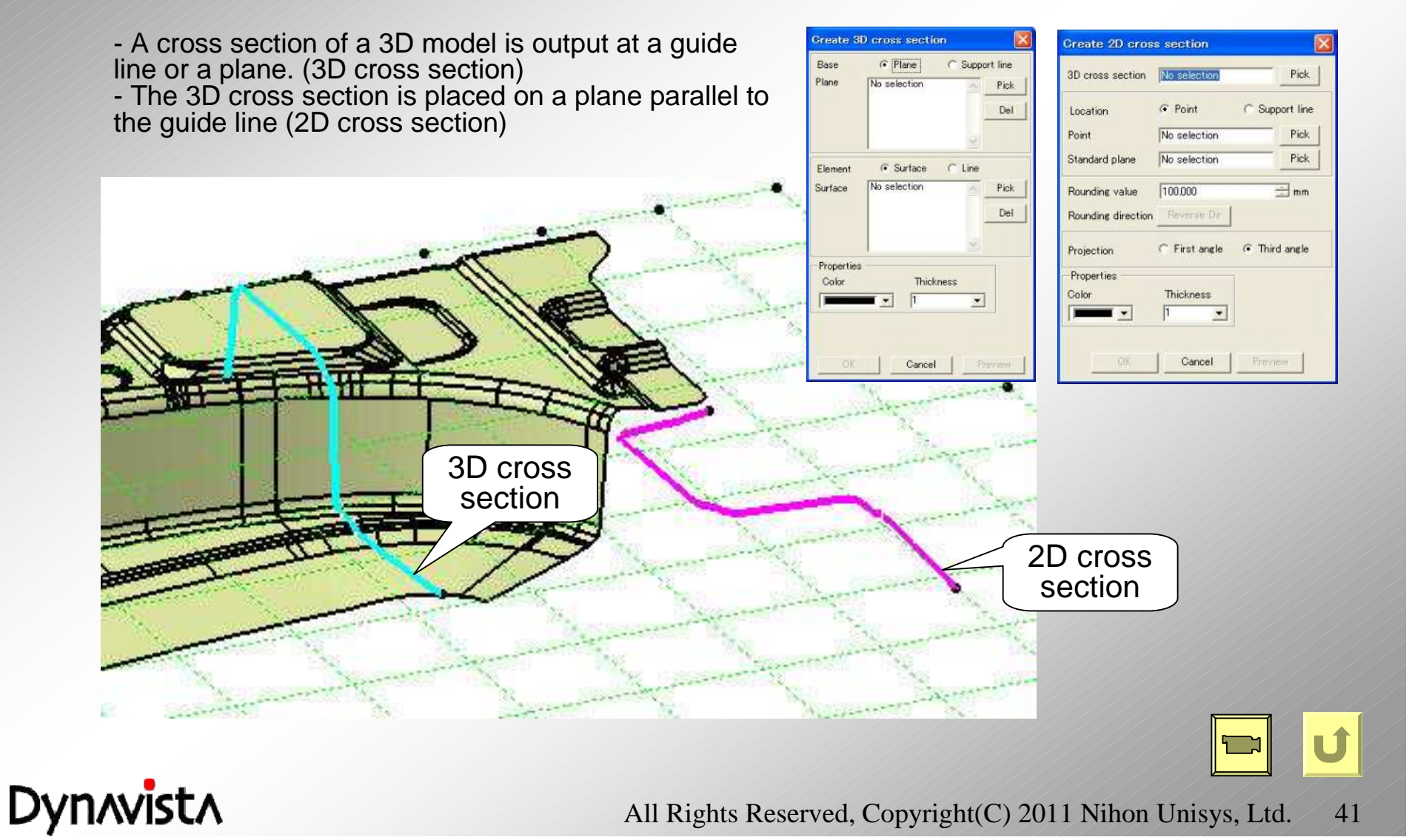

#### **Layout support - Creation of 2D / auxiliary guide lines**

Create a guide line in a drawing (Drawing file), and input an auxiliary guide line name.

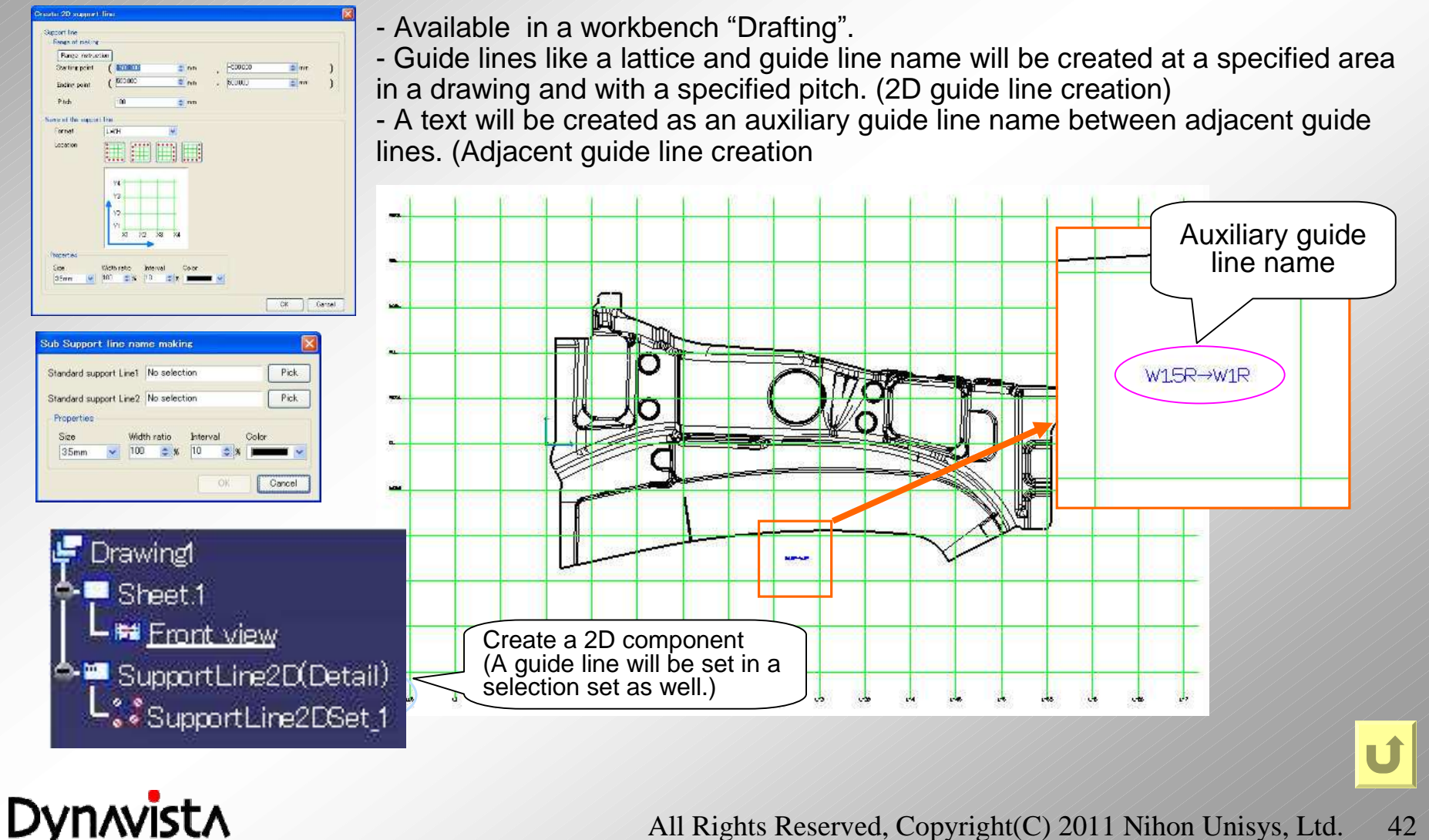

#### **Color map**

**Contour display and parameters display are added.**

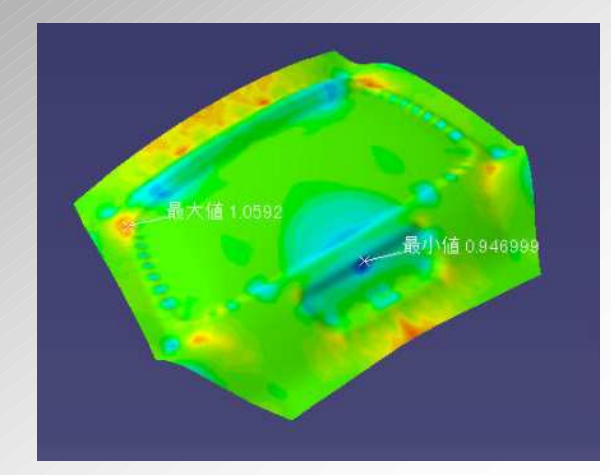

#### **Related command**

- Die standard axis system
- Depth Measurement
- Distance along surface
- POST (CONTOUR)

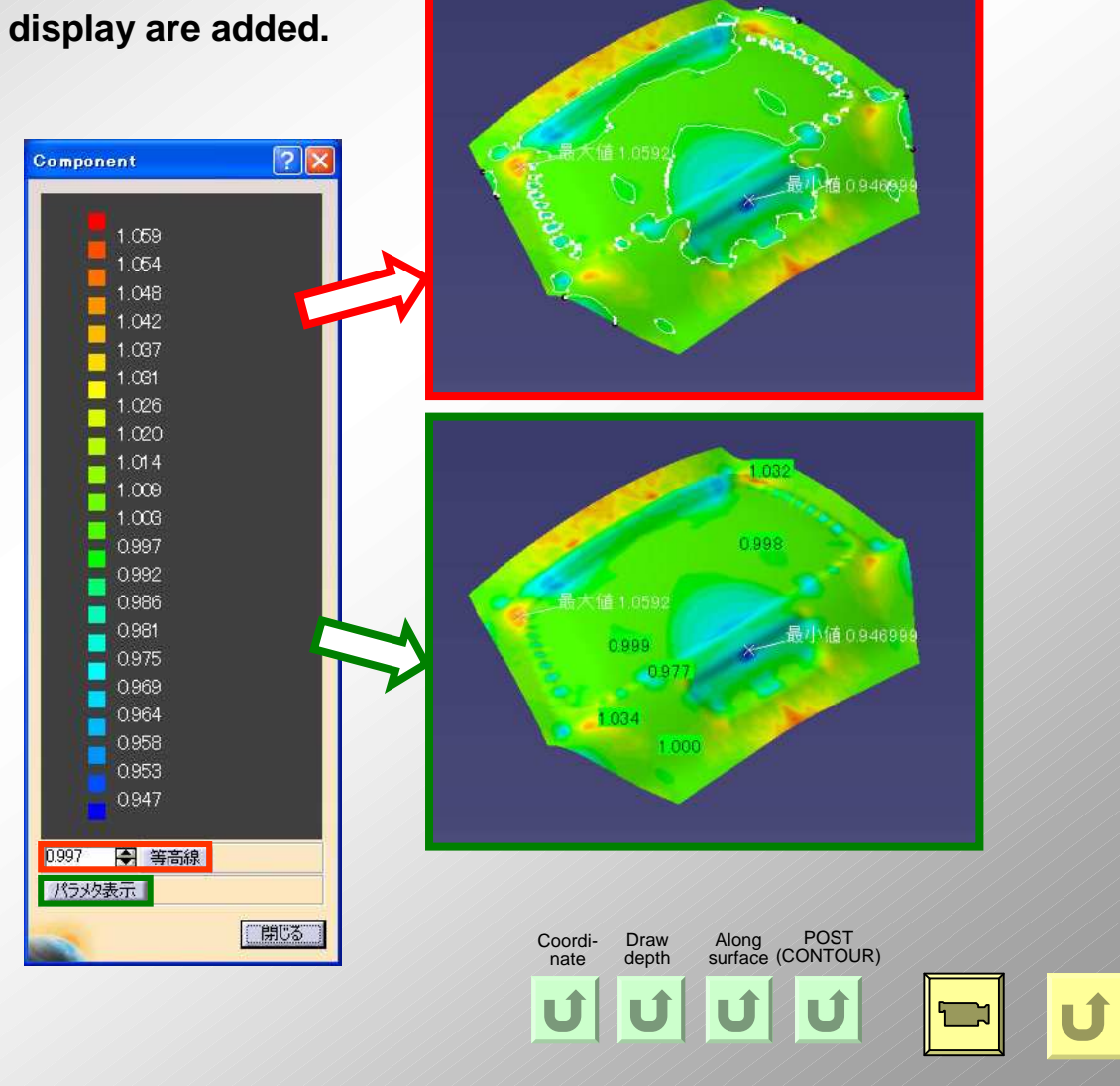

#### **Dynavista**

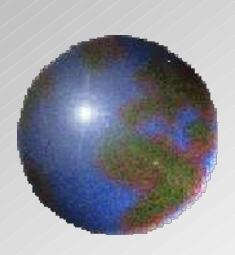

## Dynnvistn **CAA V5 based**

<http://www.unisys.co.jp/e/dynavista/>

Dynavista ® is a registered trade mark of Nihon Unisys, Ltd. In Japan. CATIA ® and DELMIA ® are registered trade marks of Dassault Systèmes S.A. ENOVIA is a registered trade mark of Dassault Systèmes S.A. SMARTEAM ® is a registered trade mark of Smarteam Corporation.